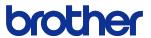

**BROTHER DOCUMENT VIEWER** 

# SV-100B

## **User's Guide (Main Unit)**

Name of the Various Components

**Turning the Power On** 

**Displaying the Content** 

Using Convenient Functions

**Settings and Daily Care** 

**Troubleshooting** 

**Appendix** 

Easily find what you're looking for!

Turn to page 15 for the Quick Index

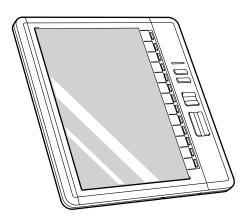

When in Trouble

Malfunction? Follow the following procedures to determine the cause of problems with this product.

Refer to "Troubleshooting"

page 86

- Read this document carefully before using the product.
- Store this document in a safe and readily accessible location after reading.

### Introduction

Thank you for purchasing the BROTHER DOCUMENT VIEWER SV-100B (herein referred to as the unit).

This unit is an easily portable, convenient document viewer that uses electronic paper. This unit makes a large amount of documents portable and the contents can be immediately displayed. Even when the power is turned off, the contents can still be displayed. The device can be used for extended periods as the device is set to power-saving mode even while the device is displaying a document.

This document describes cautionary points for use and the operating methods of this unit. Read this document carefully before using this unit to ensure proper operation.

# Store this document in a safe and readily accessible location after reading.

- The contents of this document may change without prior notice.
- The contents of this document, in part or in whole, may not be duplicated or reprinted without prior consent.
- Although this document has been checked for accuracy, contact us if there are any
  questionable points or errors.
- This company shall not be responsible for any damage caused by earthquakes, fires (unless
  this company is found liable), third party acts, other accidents, intentional act or negligence by
  the customer, misuse, or other special conditions.
- This company shall not be responsible for any other damage (loss, loss of income, loss of earnings, interruption of business, loss of means of communication) caused by the use or the unusable state of this unit.
- In the event that this device is defective due to the manufacturing process of this company, this
  product shall be replaced. This company shall not be obligated to replace the product under
  any other circumstance.
- This company shall not be responsible for any damage caused by the malfunction of the device due to the connection of third party devices or software.

This software is based in part on the work of the Independent JPEG Group.

Federal Communications Commission (FCC) Declaration of Conformity (For USA Only)

Responsible Party: Brother International Corporation

100 Somerset Corporate Boulevard Bridgewater, NJ 08807-0911 USA

TEL: (908) 704-1700

declares that the product

Product Name: Brother Document Viewer SV-100B

Model Number: SV-100B

complies with Part 15 of the FCC Rules. Operation is subject to the following two conditions: (1) this device may not cause harmful interference, and (2) this device must accept any interference received, including interference that may cause undesired operation.

This equipment has been tested and found to comply with the limits for a Class B digital device, pursuant to Part 15 of the FCC Rules. These limits are designed to provide reasonable protection against harmful interference in a residential installation. This equipment generates, uses, and can radiate radio frequency energy and, if not installed and used in accordance with the instructions, may cause harmful interference to radio communications. However, there is no guarantee that interference will not occur in a particular installation. If this equipment does cause harmful interference to radio or television reception, which can be determined by turning the equipment off and on, the user is encouraged to try to correct the interference by one or more of the following measures:

- Reorient or relocate the receiving antenna Increase the separation between the equipment and receiver.
- Connect the equipment into an outlet on a circuit different from that to which the receiver is connected.
- Consult the dealer or an experienced radio / TV technician for help.
- The enclosed interface cable should be used in order to ensure compliance with the limits for a Class B digital device.

#### **FCC WARNING**

• Changes or modifications not expressly approved by Brother Industries, Ltd. could void the user's authority to operate the equipment.

## CAUTION

RISK OF EXPLOSION IF BATTERY IS REPLACED BY AN INCORRECT TYPE. DISPOSE OF USED BATTERIES ACCORDING TO THE INSTRUCTIONS.

### **Trademarks**

- The names of the operating systems have been abbreviated in this document.
- The official name of Windows® XP is Microsoft® Windows® XP operating system.
- The official name of Windows<sup>®</sup> Vista is Microsoft<sup>®</sup> Windows Vista<sup>®</sup> operating system.
- Microsoft<sup>®</sup>, Windows<sup>®</sup>, Excel, Word, Power Point<sup>®</sup>, and Windows Mobile<sup>™</sup> are registered trademarks of the Microsoft Corporation in the US and other countries.
- Bluetooth<sup>®</sup> is a registered trademark of Bluetooth SIG, Inc. Brother Industries has a license to use this name.
- Acrobat<sup>®</sup> and Adobe are registered trademarks or trademarks of Adobe Systems Incorporated in the US.
- microSD™ is a trademark of SD Association.
- Any other company, product, or service name listed in this document is the registered trademark or trademark of the respective company.

#### Software

This unit uses software.

Agree with the license agreement to use the software.

#### **Software License Agreement**

The customer may download and use this software after agreeing with the various terms stipulated in the Software License Agreement (herein referred to as the "Agreement"). This software cannot be used if the customer disagrees with this agreement.

#### 1. Ownership

The ownership of this software and any reproductions belongs to Brother Industries (herein referred to as "Company") or its supplier, Wind River Co., Ltd. This agreement does not transfer this company's software copyright to the customer.

#### 2. License Agreement

- 2-1. This company hereby grants the customer non-exclusive rights to use this software.
- 2-2. The customer may not conduct the following.
  - (1) Modify this software in whole or in part
  - (2) Duplicate this software for purposes other for backup purposes
  - (3) Reverse engineering, reverse assemble, or reverse compile this software
  - (4) Rent or lease this software
  - (5) Leave a computer in a public location where this software can be downloaded

#### 3. No Warranty

Except for the expressed and implied warranties set forth herein, this company disclaim all other warranties. This company cannot ensure that this software is not defective, not compatible with specific applications, and the use of this software does not infringe upon third party rights.

#### 4. Restriction of Liability

This company shall not be held responsible for any damage, directly or indirectly, caused by problems or any related problems with this software.

#### 5. Third Party Beneficiary

Wind River Co., Ltd. and its suppliers (herein collectively referred to as "supplier") are third party beneficiaries of this software in this Agreement and may have enforceable rights of the various terms in this Agreement.

#### 6. License Termination

If the customer violates the conditions stipulated in this Agreement, this company may terminate this Agreement without prior notice.

#### 7. Governing Law

This Agreement shall conform to and be interpreted according to Japanese Law.

#### 8. Separate Terms

Regarding the use of this software by customers not under this Agreement, this company or the supplier of this software shall provide the customer with separate terms (herein referred to as "separate terms"). If the customer agrees to these separate terms, these terms shall take priority over any terms not covered or infringing upon the provisions within the License Agreement.

Agree to abide by the aforementioned terms.

## For Safe Use

Be sure to follow the cautionary points and important details regarding safety in the following.

In the event of a device failure, stop using the unit immediately and contact the store where this unit was purchased or the Brother Call Center.

The following provides an explanation of the symbols.

| ▲ Danger         | If this warning is ignored, the mishandling of the unit may result in death or serious injury. This symbol indicates a high probability of danger. |
|------------------|----------------------------------------------------------------------------------------------------|
| <b>▲</b> Warning | If this warning is ignored, the mishandling of the unit may possibly result in death or serious injury.                                            |
| <b>▲</b> Caution | If this warning is ignored, the mishandling of the unit may result in injury or physical damage to the unit.                                       |

## **Symbols Used in this Document**

| <u>^</u>   | Hazard notice: "Be careful."                                                |
|------------|-----------------------------------------------------------------------------|
|            | Possibility of igniting a fire under certain conditions.                    |
| A          | Possibility of an electrical shock under certain conditions.                |
|            | Possibility of high temperature burns under certain conditions.             |
| $\Diamond$ | Restricted conduct.                                                         |
| <b>®</b>   | Dangerous when in the proximity of an open flame.                           |
| 8          | Do not touch certain components of the device.                              |
| <b>®</b>   | Do not disassemble.                                                         |
| 8          | Possibility of an electrical shock if the device is touched with wet hands. |
| 8          | Possibility of an electrical shock if the device becomes wet.               |
| 0          | Proper conduct: "What you have to do."                                      |
| <b></b>    | Remove the power cord from the outlet.                                      |

## Unit (Including the special rechargeable lithium ion battery)

## **A** Danger

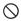

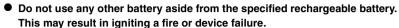

- Be sure to follow the cautionary points in the following for the proper use of the special rechargeable lithium ion battery (herein simply referred to as "rechargeable battery") bundled with this product. The use of this device other than those stated in the following may result in high temperatures, igniting a fire, rupture, electric shock, and device failure.
  - Insert the rechargeable battery into the body of the unit and use the special AC adapter or USB connection to charge.
  - Do not install or use this rechargeable battery to or in other devices aside from this unit. Do not connect directly to an electrical outlet, vehicle cigarette lighter, plug in, etc.
  - Do not place the rechargeable battery or the unit with a rechargeable battery in an environment under pressure, high temperature, or strong magnetic field (i.e. on top of a microwave oven, oven, dryer, high-pressure container, electromagnetic cooking equipment, etc.)
  - Do not place the rechargeable battery or the unit with a rechargeable battery in a fire or in a heated or high temperature environment (i.e. near a fire, stove, in direct sunlight, in a heated vehicle, or locations where temperatures exceed 60°C).
  - Do not place the rechargeable battery or the unit with a rechargeable battery in water, sea water, or underwater. Do not get the unit wet.
  - Do not directly short or use a metallic object to short the terminals of the rechargeable battery or the unit with the rechargeable battery.
  - Do not use a sharp object, i.e. nail, etc., to puncture a hole in the battery or the unit with a rechargeable battery.
  - Do not hammer, step on, throw, drop, or strongly jolt the battery or the unit with a rechargeable battery.
  - Do not disassemble or modify the battery or the unit with a rechargeable battery.
  - Do not use rechargeable batteries with significant exterior damage or warping.
  - Do not use this device in corrosive environments (salt-air, sea water, acidic, alkaline, corrosive gas, etc.).
  - . Use tape to cover and insulate the contact points when disposing.

## **A** Warning

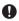

If the use of this device is prohibited in airplanes, follow the instructions.
 Disregard for these instructions may affect travel devices and may result in accidents.

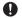

 Confirm any electromagnetic issues in advance when using the device in special environments, i.e. surrounded by medical devices, etc. This company shall not be held responsible for any damage caused by the interference of electromagnetic waves.

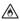

 Do not place foreign materials within the unit and on the terminals. This may result in a fire, electric shock, or device failure.

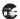

 In the event that foreign material enters the unit, turn the power switch off immediately, remove the AC adapter from the outlet, and remove the rechargeable battery. Contact the store where this unit was purchased or the Brother Call Center. This may result in a fire, electric shock, or device failure.

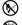

- Do not use, recharge, or store the device in the following locations. This may result in a leak, fire, electric shock, device failure, or igniting a fire. Avoid charging the battery in high temperature environments. This is extremely dangerous.
  - Places where water can spill and high humidity, i.e. near bathrooms, hot water heaters, etc.
  - · Places exposed to rain, fog, etc.
  - · Places with an abundant amount of dust
  - Places of high temperature, i.e. near open flames/heater and strong direct sunlight
  - · Closed vehicles under direct sunlight
  - · Places with condensation

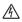

 Remove the AC adapter from the outlet during severe lightening. In the event that lightening strikes in close proximity, do not touch the unit for fear of electric shock.

 If the unit or special rechargeable lithium ion battery leaks fluid, the leak may be caused by a faulty battery. When fluid leaks from the rechargeable battery,

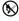

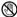

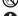

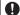

be sure to leave sufficient distance between the unit or battery from open flames to keep from igniting. This may result in a fire.

Do not touch the leaking fluid. If the fluid enters the eyes or comes in contact with the skin, the fluid may cause damage to the eyes or skin. In the event that the fluid enters the eyes, immediately flush with water and be sure to receive medical treatment. If the fluid comes in contact with the skin or clothes, wash immediately with water. Place the unit in a bag and isolate. Contact the store where this unit was purchased or the Brother Call Center.

## Warning

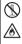

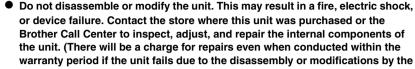

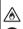

customer.) Strong jolts, i.e. drop, being stepped on, etc., may damage the unit. This may result in a fire or electric shock. In the event that the unit is damaged, turn the

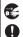

power switch off immediately, remove the AC adapter from the outlet, and remove the rechargeable battery. Contact the store where this unit was purchased or the Brother Call Center.

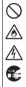

Do not use the device in abnormal conditions, i.e. appearance of smoke, strange smell, odd noise, etc. This may result in a fire, electric shock, or device failure. Turn the power switch off immediately, remove the AC adapter from the outlet, and remove the rechargeable battery. Contact the store where this unit was purchased or the Brother Call Center.

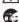

0 Do not charge the batteries using an unspecified battery charger.

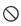

 If the charge is not complete even after the specified time, stop charging the battery. This may result in a fire, electric shock, device failure, or igniting a fire. Contact the store where this unit was purchased or the Brother Call Center.

## **▲** Caution

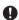

 Store the unit and accessories (i.e. rechargeable batteries, consumable items, plastic bag, labels, etc.) in a location out of the reach of children, especially infants. This may result in a swallowing accident, injury, etc.

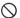

Do not use the battery in the event of leaks, discoloration, warping, or other abnormalities.

## Other

- 0
- Although the special rechargeable lithium ion battery is semi-charged to confirm the operation of the unit, charge the battery using the AC adapter or USB connection before use.
- Extend the life of the battery by recharging only after full discharges. The life
  of the battery will shorten if the battery is repeatedly recharged when the
  battery has not been sufficiently discharged.
- The number of hours of continual battery use of the special rechargeable lithium ion battery changes according to temperature. The number of hours of continual use decreases especially with lower temperatures.
- The special rechargeable lithium ion battery cannot be charged above or below a certain temperature. The protection circuit prevents the battery from charging.
- If the unit is not in use for extended periods, remove the special rechargeable lithium ion battery from the unit. Store the battery in a low humidity (ideal humidity: 40-60%), temperature (ideal temperature: 15-25°C), and static electric environment. Charge the battery once every six months to prevent degradation of the capacity and life of the special rechargeable lithium ion battery.
- The unit uses the special rechargeable lithium ion battery. Replace the battery with a new special rechargeable lithium ion battery when the battery is fully charged but the battery life, when used with this unit, is short. Use tape to cover and insulate the contact points when replacing the battery.

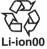

### **AC Adapter**

## Warning

 $\bigcirc$ 

 Do not use any other AC adapter other than the unit-specific adapter. This may result in a fire, electric shock, or device failure.

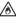

A

 Be careful to follow the following as the mishandling of the AC adapter may result in a fire or electric shock.

◬ A

- Do not damage • Do not place objects on top • Do not modify

- Do not heat
- Do not twist • Do not bend forcefully • Do not clamp
- Do not pull

Do not bundle

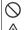

Do not plug into an outlet other than a household outlet (AC 100V). This may result in a fire, electric shock, or device failure.

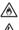

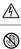

- Do not touch the AC adapter or power plug with wet hands. This may result in electric shock.
- (1)
- Do not disassemble, modify, or repair. This may result in a fire, electric shock, or injury.

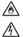

Contact the store where this unit was purchased or the Brother Call Center for inspections, adjustments, or repairs.

In the event any liquids penetrate the case, contact the Brother Call Center.

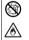

 Do not spill drinks, i.e. coffee, juice, etc., or water on the AC adapter. Do not use the AC adapter in places where water may splash the adapter. This may result in igniting a fire or electric shock.

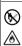

 Do not place near open flames or heater. The insulation within the AC adapter will melt and may result in a fire or electric shock.

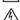

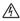

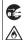

 If dust collects on the power adapter, remove the AC adapter from the outlet and wipe clean with a dry cloth. The use of a dirty adapter may result in a fire.

|            | <b>▲</b> Caution                                                                                                    |
|------------|----------------------------------------------------------------------------------------------------|
|            | <ul> <li>Do not pull the cord when removing the power plug from the outlet. This may<br/>result in igniting a fire or electric shock.</li> </ul> |
|            | <ul> <li>Do not place foreign objects in the terminal of the AC adapter. This may result<br/>in burns or electric shock.</li> </ul>              |
| $\Diamond$ | <ul> <li>Do not wrap the cable around the AC adapter or bend sharply. This may result<br/>in breaking the wire.</li> </ul>                       |
| 0          | <ul> <li>Purchase a new AC adapter at the store where this unit was purchased if the<br/>AC adapter is damaged.</li> </ul>                       |
| 0          | <ul> <li>Store in a location out of the reach of children, especially infants. This may<br/>result in injury.</li> </ul>                         |
| $\Diamond$ | Do not use near a microwave oven. This may result in device failure.                                                                             |
| <b>€</b>   | <ul> <li>Remove the AC adapter from the outlet when cleaning. This may result in<br/>electric shock.</li> </ul>                                  |
| <b>6</b>   | <ul> <li>If the unit is not in use for extended periods, remove the AC adapter from the<br/>unit and outlet and store for safety.</li> </ul>     |

#### Be Careful During Use

#### ■ Main Unit

- The unit is precision equipment. Do not drop or strongly jolt.
- Placing this device near televisions or radios may cause the device to malfunction.
   Do not place this device near equipment that emit electromagnetic interference.
- Do not use this device in locations with a large amount of dust, high temperatures, high humidity, or sub-freezing temperatures. This may result in a device failure or malfunction.
- Do not use an organic solvents, i.e. paint thinner, benzene, alcohol, etc., when cleaning the unit. This may damage the finish on the surface. The paint may peel resulting in damage. Wipe away any dirt on the unit using a soft, dry cloth. Use a diluted, neutral cleaning solution to clean severe dirt on the exterior case, excluding the screen. Wring the cloth out well before wiping.
- Do not place rubber or plastic objects on top of the unit for extended periods. This
  may leave marks.
- Do not touch the screen with sharp objects as the display panel is easily damaged.
- Do not place heavy objects or objects containing water on the unit. In the event that
  water spills on the unit, water penetrate the case, or foreign material enters the unit
  contact the Brother Call Center. Use of the device in this state may result in device
  failure or injury.
- Do not leave the device in locations of high temperature, i.e. places exposed to direct sunlight, in vehicles, etc. This may result in device failure.
- Do not use the device in locations where temperature changes are extreme. The resulting condensation may result in device failure or malfunction.
- In the event of condensation, use only after drying the device naturally.
- The case of the AC adapter or unit may become hot while charging. This is not a
  device failure.
- Remove the power plug from the outlet when the device is not in use.
- If the AC adapter or USB port is dirty, this may result in poor connection or an inability to charge. Periodically clean the cords with a cotton swab.
- Do not touch the unit with wet hands.
- Do not press the power switch using a sharp object, i.e. pen. This may result in device failure.
- Do not walk around with the unit while cables are connected to the USB or AC adapter port. This may result in the malfunction of the connector components.
- Do not bend the USB cable sharply.
- Do not connect an unspecified cord to the expansion slot.
- Remove the special rechargeable lithium ion battery from the unit when transporting the unit.
- There may be tiny black or white spots that are normally visible on the screen. This
  is not a device failure.

#### AC Adapter

- Only use the special AC adapter bundled with this product with the unit.
- If the unit is not in use for extended periods, remove the AC adapter from the outlet.

#### ■ CD-ROM

- Be careful not to damage the CD-ROM.
- Do not place the CD-ROM in locations with extreme high or low temperatures.
- Do not place heavy objects on top or bending the CD-ROM.

#### ■ Soft Case

Do not use an organic solvent, i.e. alcohol, etc., when cleaning the soft case.

#### Using the Software

 The software provided on the CD-ROM can be installed on multiple computers within a single office when its use is limited to operating this unit.

# Symbols

| " "                               | Indicates the item displayed in the display panel.                  |  |
|-----------------------------------|---------------------------------------------------------------------|--|
| [ ] Indicates the selection item. |                                                                     |  |
| [ ]                               | Indicates the screen name.                                          |  |
| Memo                              | Indicates useful and convenient information and restrictions.       |  |
| Caution                           | Indicates operations that may delete user data or important points. |  |

### **Quick Index**

In this unit, bookmarks can be placed on pages just as post-it notes can be placed on documents. Specified pages can be quickly displayed or directly opened. When the power is turned on, the document can be browsed from the previous page before the power was turned off.

The following explains the main functions of the unit using simple illustrations. Refer to the corresponding pages.

# Browse paper documents on this unit, just as you would make photocopies, without using a PC. (Scan-to-SV-100B)

Save scanned data onto this unit like you would make photocopies on a multi-function device, and browse it on the unit.

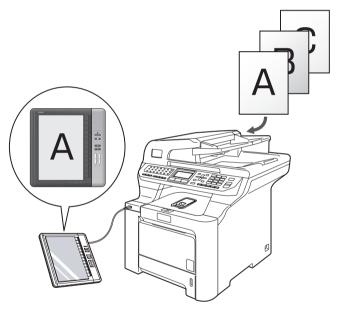

\*Separate purchase of a Brother multi-function device is necessary.

■ "Using Scan-to-SV-100B Function" on page 55

## ■ Magnify the Page

Magnify the page to 145% to increase the size of smaller fonts.

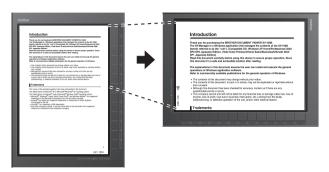

**➡** "Magnifying a Page" on page 45

### ■ Place Bookmarks on the Page

Bookmarks can be placed on pages just as post-it notes can be placed on documents.

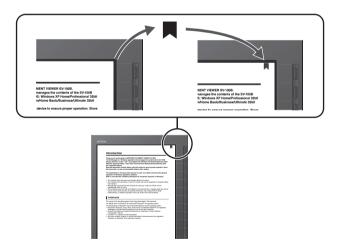

➡ "Placing Bookmarks" on page 49

## ■ Skip and Display Pages

Pages only with bookmarks can be browsed.

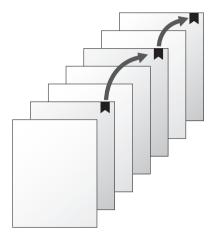

**➡** "Bookmarks jump" on page 50

## ■ Jump to Specific Page

Specify the page number and jump to the specific page.

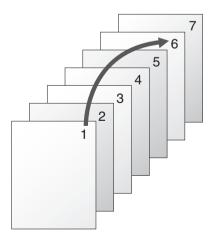

**➡** "Enter a Page Number and Open" on page 42

#### ■ Return to Previously Read Content

Open the last 30 contents read in the browse history without searching the file.

Access history

Recently read content

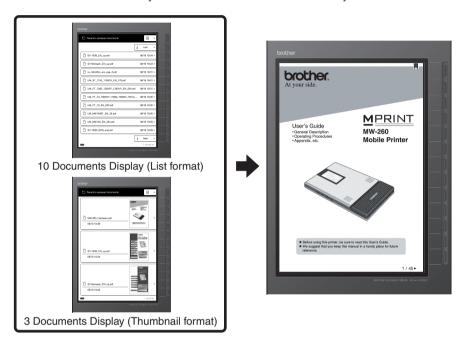

■ "Using the Access History" on page 53

# ■ When the Power is Turned ON, Continue Reading from the Same Page When the Power was Turned OFF While Browsing

The power can be turned off while the pages are being browsed.

"Configuring the screen pattern when powered off" on page 62

When the power is turned on, the document can be browsed from the previous page where the power was turned off.

"Configuring the screen display when powered on" on page 63

#### ■ Read Closed Contents

Previously read contents can be read from where the page was closed even after reading other content.

**➡** "Configuring the page display when opening the content" on page 65

## **Table of Contents**

|   | Introduction                                                  | 2          |
|---|---------------------------------------------------------------|------------|
|   | Trademarks                                                    | 4          |
|   | For Safe Use                                                  | 6          |
|   | Symbols Used in this Document                                 | 6          |
|   | Unit (Including the special rechargeable lithium ion battery) |            |
|   | AC Adapter                                                    | 11         |
|   | Symbols                                                       | 14         |
|   | Quick Index                                                   | 15         |
|   | Table of Contents                                             | 19         |
| 1 | Name of the Various Components                                | 22         |
| • | •                                                             |            |
|   | Name of the Various Components                                |            |
|   | Screen  Reverse Side                                          |            |
|   | Status Lamps                                                  |            |
|   |                                                               |            |
| 2 | Turning the Power On                                          | 26         |
|   | Turning the Power On                                          | 27         |
|   | Turning the Power On                                          | 27         |
|   | Turning the Power Off                                         | 28         |
| 3 | Displaying the Content                                        | 32         |
|   | Opening a Folder                                              | 33         |
|   | Selecting the Security folder                                 | 34         |
|   | When the [Incorrect password] Screen Displays                 | 36         |
|   | Displaying Content                                            | 39         |
|   | Turning the Page                                              | 42         |
|   | Enter a Page Number and Open                                  | 42         |
|   | Opening the Top page                                          | <b>4</b> 4 |
|   | Opening the Last page                                         | 44         |
|   | Magnifying a Page                                             | 45         |

| 4 | Using Convenient Functions                                             | 48         |
|---|------------------------------------------------------------------------|------------|
|   | Using Bookmarks  Placing Bookmarks  Deleting Bookmarks  Bookmarks jump | 49         |
|   | Rating the Content                                                     |            |
|   | Using the Access History                                               |            |
|   | Using Scan-to-SV-100B Function                                         |            |
| 5 | Settings and Daily Care                                                | 58         |
|   | Changing to favorite settings on the unit                              | 59         |
|   | Setting the auto "power-off" time                                      | 61         |
|   | Configuring the screen pattern when powered off                        | 62         |
|   | Configuring the screen display when powered on                         | 63         |
|   | Configuring Quick Startup                                              | 64         |
|   | Configuring the page display when opening the content                  | 65         |
|   | Configuring the display format of the access history                   |            |
|   | Configuring page indicators                                            |            |
|   | Configuring the confirmation screen during USB connection              |            |
|   | Setting a Loop Between First and Last Pages                            |            |
|   | Confirming the settings                                                |            |
|   | Resetting the settings                                                 | 71         |
|   | Configuring the time and date                                          | 72         |
|   | Insert/Remove the memory card                                          | <b>7</b> 4 |
|   | Formatting the memory card                                             | 76         |
|   | Charging                                                               | 78         |
|   | Charging with the AC adapter                                           | 78         |
|   | USB connection/charging                                                |            |
|   | Replacing the battery                                                  | 81         |
|   | Resetting the Unit                                                     | 83         |
|   | Confirming the firmware version                                        | 85         |

| 6 | Troubleshooting                   | 86 |
|---|-----------------------------------|----|
|   | When this message appears         | 87 |
|   | Is this a device failure?         | 89 |
|   | Separately sold accessories       | 90 |
|   | Ordering accessories and supplies | 90 |
|   | Disposal of this unit             | 91 |
|   | Disposing the lithium ion battery | 91 |
|   | Deleting data                     | 91 |
|   | Repairs                           | 92 |
|   | User Support                      | 92 |
|   | Homepage                          | 92 |
| 7 | Appendix                          | 94 |
|   | Glossary                          | 95 |
|   | Specifications                    | 98 |
|   | Index                             | 99 |

# **Name of the Various Components**

| Name of the Various Components | 23 |
|--------------------------------|----|
| Screen                         | 23 |
| Reverse Side                   | 24 |
| Status Lamps                   | 25 |

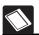

## Name of the Various Components

### Screen

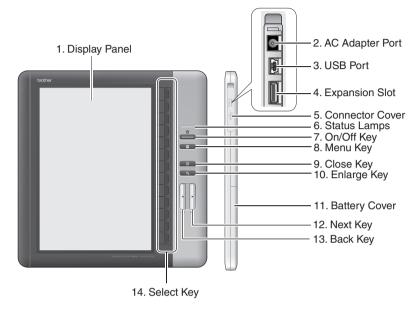

|    | Item            | Explanation                                                                                                    |
|----|-----------------|----------------------------------------------------------------------------------------------------|
| 1. | Display Panel   | Displays the content created in the SV-Manager and the operating menu.                                                                                                    |
| 2. | AC Adapter Port | Connects the AC adapter and charges the unit.                                                                                                    |
| 3. | USB Port        | Connects to the PC using the USB cable. This is used to send and receive data and charge via the USB.                                                                                  |
| 4. | Expansion Slot  | This the expansion slot. This is currently not in use.                                                                                                    |
| 5. | Connector Cover | Open to use the AC adapter port, USB port, and expansion slot. Ensure that the cover has been securely closed during normal use. This will protect the connectors from water and dust. |
| 6. | Status Lamps    | The lamps indicates the status of the unit. Refer to "Status Lamps" on page 25 for details.                                                                                            |
| 7. | Φ               | Turns the power on and off.                                                                                                    |
| 8. |                 | This opens and closes the menu. The folder list display menu appears when the folders are displayed in a list and the content display menu appears when the content is displayed.      |
| 9. |                 | Moves up one folder level or to the previous screen. While the content is displayed, this button closes the content.                                                                   |
| 10 | . 🔍             | Switches the content display from 100% to 145% and vice versa.                                                                                                    |

| Item              | Explanation                                                                                          |  |
|-------------------|----------------------------------------------------------------------------------------------------|--|
| 11. Battery Cover | Open the cover when inserting/removing the battery or mircoSD memory card or pressing the reset key. |  |
| 12.               | Opens the next content page.                                                                         |  |
| 13. 🔻             | Opens the previous content page.                                                                     |  |
| 14. Select Key    | Selects the displayed menu on the display panel or enters numbers.                                   |  |

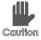

Key operation is unavailable while the unit processes, i.e. switching pages, immediately after displaying popup messages, etc. If a key is pressed while the unit is processing, the unit finishes processing and then executes only the process of the key that was pressed last.

### **Reverse Side**

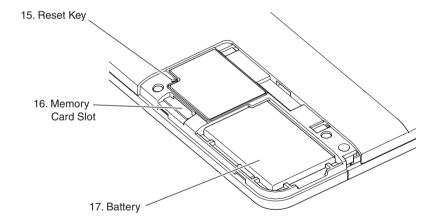

| Item                 | Explanation                                                                                                    |  |
|----------------------|----------------------------------------------------------------------------------------------------|--|
| 15. Reset Key        | Press the key to restart the unit.                                                                                       |  |
| 16. Memory Card Slot | Insert the microSD memory card (herein referred to as memory card) that stores the content data.                         |  |
|                      | The maximum microSD memory card capacity for this unit is 2GB. microSDHC memory cards are not compatible with this unit. |  |
| 17. Battery          | This is the special rechargeable lithium ion battery used to power the unit.                                             |  |

## Status Lamps

The status is indicated by 3 green and 2 orange lamps.

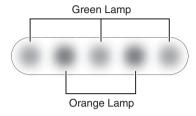

| Color  | Lamp Pattern                 | Status                                                                                                    |
|--------|------------------------------|----------------------------------------------------------------------------------------------------|
| Green  | Center Temporarily On        | User operation OK (Indicates that an operation has been received.)                                                                                    |
|        | Center Flashing              | Starting Bluetooth connected (During Bluetooth communication, response from the separate mobile device is required. Contact the Brother Call Center.) |
|        | Center On                    | USB connected                                                                                                    |
|        | Flashing from Left to Right  | Turning to the next page                                                                                                    |
|        | Flashing from Right to Left  | Turning the power off Turning to the previous page                                                                                                    |
|        | Flashing Outward from Center | Opening the folder/content                                                                                                    |
|        | Flashing Inward to Center    | Closing the folder/content                                                                                                    |
| Orange | Two Flashing                 | User operating error (Flashes when an invalid key is pressed. Invalid keys differ according to the displayed screen.)                                 |
|        | Left Light On                | Charging                                                                                                    |

# **Turning the Power On**

| Turning the Power On       | 27 |
|----------------------------|----|
| Furning the Power On       | 27 |
| Furning the Power Off      | 28 |
| Display Screen             | 29 |
| Folder List Display Screen | 29 |
| Content Display Screen     | 31 |
|                            |    |

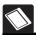

## **Turning the Power On**

## **Turning the Power On**

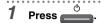

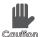

The process takes about 5 seconds from when the power is off until it turns on. Note

that if is pressed again during this process, the power may not turn on. The startup time can be shortened. Refer to "Configuring Quick Startup" on page 64.

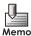

The battery must be charged before using the unit. Refer to "Charging" on page 78.

→The status lamp (center green) flashes and the [Top folder] screen displays.

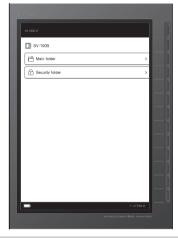

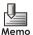

- If the setting in "Configuring Quick Startup" on page 64 is changed to [Show last page when powered off], the content page displayed immediately before the power was turned off displays.
- If the setting in "Configuring Quick Startup" on page 64 is changed to [Show last page when powered off], the [Security folder password] screen displays when the power is turned off while browsing the contents within the security folder.
- If the setting in "Configuring the confirmation screen during USB connection" on page 68 is changed to [Display], the [USB charge options] screen displays when the USB cable is connected. Refer to "USB connection/charging" on page 80 regarding operations while the USB cable is connected.
- If the power is turned off while displaying a white screen when the battery is empty
  or high temperatures are detected, a popup warning message displays for several
  seconds when the power is turned on.
- The following increases the speed of startup.
- When "Configuring Quick Startup" on page 64 is set to [Quick Startup] and the power is turned on by pressing
- When the power is turned on after turning the power off while the AC adapter or USB cable is connected to the unit.

## Turning the Power Off

The power turns off if the unit is not operated for 15 consecutive minutes (auto power off) or the power turns off as follows.

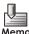

Refer to "Setting the auto "power-off" time" on page 61 to change the auto power off time

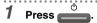

- The status lamps (green) flash from right to left and the "Shut down automatically in 10 sec." screen displays.
- 2 Wait 10 seconds or press once more.
  - · Select [Cancel] to stop turning the power off.

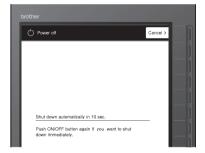

- 3 After the status lamps (green) flash from right to left, confirm that the lamps and power turn off.
  - →Once the power turns off, the screen turns white.

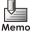

- By configuring the settings in "Configuring the screen pattern when powered off" on page 62, the power can be turned off while displaying a content page. However, this will shorten the battery life.
- When the battery is empty or high temperatures are detected, the power turns off with a white display.

#### **Display Screen**

The unit-specific files stored on the memory card are in the folder. The contents of the folder can be confirmed on the folder list display screen. The contents of the unit-specific files can be browsed on the content display screen.

#### ■ Folder List Display Screen

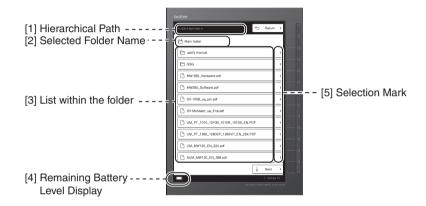

#### [1] Hierarchical Path

Displays the hierarchical path to the selected folder.

- If the name of the folder is long, the ending is omitted as (...).
- If the hierarchical path is deep and the entire path cannot be displayed, the path displays as many levels as possible from the selected folder.

#### [2] Selected Folder Name

Displays the selected folder name and folder icon.

- : Top folder (The top folder in the memory card.)
- Main folder (This folder is configured at initialization. The folder operates similar to a general folder.)
- : General folder created by the user in SV-Manager (The folders within the main folder are also represented by the same icon.)

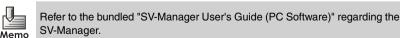

- Security folder protected by a password(When the security is deactivated, the icon switches to a.)
- : Folder within the security folder

#### [3] List within the folder

The list displays up to 10 folders and files within the folder.

- If there are 11 or more, the list displays on multiple pages.
- If there is a mix of folders and files in a folder, the folders appear at the top.

Folders are represented by the following four icons.

: Main folder configured at initialization

: General folder created by the user in SV-Manager (The folders within the main folder are also represented by the same icon.)

: Security folder protected by a password

িন : Folder within the security folder

Files are represented by the following two icons.

: General file not protected by a password

: File in the security folder protected by a password

#### [4] Remaining Battery Level Display

When the power is on, the remaining battery level and charging status are represented by the following icons.

: There is sufficient battery level remaining. Charging is complete.

: The remaining battery level is moderate.

: The remaining battery level is low.

: The remaining battery level is almost empty.

: The battery is being charged.

#### [5] Selection Mark

This mark indicates when the selection key selects the display item. When the selection key to the right of the "" " mark is pressed, the item is selected.

#### ■ Content Display Screen

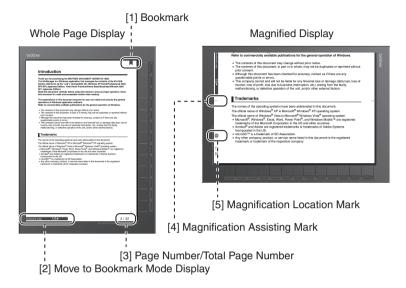

#### [1] Bookmark

Displays when a bookmark is placed according to "Placing Bookmarks" on page 49.

#### [2] Move to Bookmark Mode Display

Displays when the Move to Bookmark mode is used according to "Bookmarks jump" on page 50.

#### [3] Page Number/Total Page Number

Displays the total page number of the content and the number of the displayed page.

#### [4] Magnification Assisting Mark

When the display location is moved within a magnified page, this mark indicates the position of the border displayed before moving.

#### [5] Magnification Location Mark

The position of a magnified page is indicated by a mark located at three parts of the page: top, middle, and bottom.

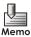

[1] - [5] do not display when "Configuring page indicators" on page 67 is changed to [Do not display].

# **Displaying the Content**

| Opening a Folder                              | 33 |
|-----------------------------------------------|----|
| Selecting the Security folder                 | 34 |
| When the [Incorrect password] Screen Displays | 36 |
| [Menu] Screen on the Folder List Display      | 37 |
| Displaying the [Menu] Screen                  | 37 |
| Closing the [Menu] Screen                     | 38 |
| Returning to the Top folder                   | 38 |
| Displaying Content                            | 39 |
| Closing Files                                 | 39 |
| [Menu] Screen on the Content Display          | 40 |
| Displaying the [Menu] Screen                  |    |
| Closing the [Menu] Screen                     |    |
| Turning the Page                              | 42 |
| Enter a Page Number and Open                  |    |
| Opening the Top page                          | 44 |
| Opening the Last page                         | 44 |
| Magnifying a Page                             |    |
|                                               |    |

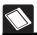

## Opening a Folder

The top level of the memory card is the Top folder. When the folder is opened, the folder is moved to a lower level.

The following explains the folder operations from the Top folder.

## 1 Confirm that the Top folder icon 🔳 is displayed.

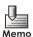

If this is not the Top folder, the Top folder can be easily displayed from the [Menu] screen. Refer to "[Menu] Screen on the Folder List Display" on page 37 or "[Menu] Screen on the Content Display" on page 40.

### Press the selection key corresponding to the opening folder from the folder list.

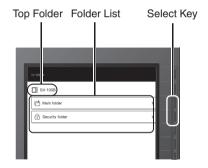

- Displays the folder list within the selected folder.
- Refer to "Selecting the Security folder" on page 34 when the Security folder is selected.

### 3 Press the corresponding selection key to display the content of the lower folders.

- If the total number of folders and files in a folder is 11 or more, the items display on multiple pages. Switch between pages by selecting [Next] or [Back], or by pressing or .
- If you changed the loop setting to [Loop] from "Setting a Loop Between First and Last Pages" on page 69, you can navigate between the last page and the first page by selecting [Last] or [Top], or by pressing ▶ or ◀.
- Select [Return] or press to go back up one folder level.
- If the folder is empty, the folder does not display anything in the folder list.

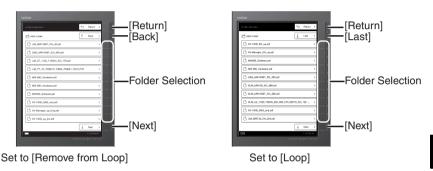

## Selecting the Security folder

When the Security folder is closed ( $\bigcirc$  icon), the [Security folder password] screen displays when the folder is selected.

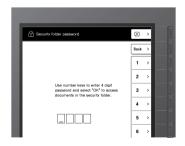

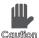

When the "Security folder is locked from 3 invalid password attempts." message appears, password authorization has failed three consecutive times. The invalid password state cannot be canceled from the unit. Cancel the state from the SV-Manager. Refer to the "SV-Manager User's Guide (PC Software)".

- 1 Enter a four digit password in the "Password" field.
  - Enter the four digit password configured in the SV-Manager.
  - Press [Back] to delete the number that was entered last and reenter the number.
- Select [OK] after entering four digits.

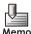

If the password was not configured using SV-Manager, the password will not match. Select ⋈ or press when to return to the previous screen.

- 3 Open the Security folder and confirm that the selected folder has changed to the icon.
  - The folder list displays the folders and files in the Security folder.
  - The opened Security folder operates in a similar fashion to a general folder.
  - If the password is incorrect, the [Incorrect password] screen displays. Refer to "When the [Incorrect password] Screen Displays" on page 36.

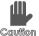

When password authentication fails three consecutive times, the folder switches to an invalid password state. The "Invalid password." message and the Top folder display. The Security folder can no longer be accessed from the unit. Cancel from the SV-Manager. Refer to "When this message appears" on page 87.

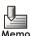

- If the browser moves to a general folder while the Security folder is open, the Security folder automatically locks (closes). After "Security folder is locked" displays for several seconds, the selected general folder displays.
- The Security folder automatically locks during USB connection and Bluetooth data communication.

## When the [Incorrect password] Screen Displays

If the password does not match, the [Incorrect password] screen displays.

This screen displays to confirm the reason the password was rejected, i.e. unexpected error or miskey operation inside a bag, etc.

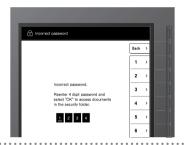

- 1 Press the [1], [2], [3], and [4] keys in order.
  - Press [Back] to delete the entered numbers and reenter the password.
- 2 Confirm that the four entered digits display inverted and select [OK].

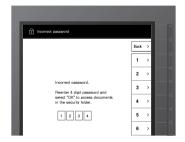

- 3 Confirm that the [Security folder password] screen displays.
- 4 Enter the correct password into the [Security folder password] screen.

## [Menu] Screen on the Folder List Display

When the [Menu] screen appears on the folder list display, convenient functions are available, i.e. easily return to the Top folder from the bottom level folder, access history, etc.

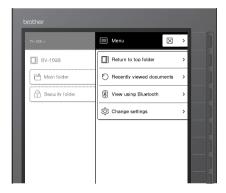

| Item                      | Content or Reference Location                                                                                                    |
|---------------------------|----------------------------------------------------------------------------------------------------|
| $\boxtimes$               | Closes the [Menu] screen and displays the source folder list.                                                                             |
| Return to top folder      | Returns to the Top folder and displays the list in the Top folder.                                                                        |
| Recently viewed documents | "Using the Access History" on page 53                                                                                                    |
| View using Bluetooth      | Use when communicating data via Bluetooth. A response from the separate mobile device is required. Contact the Brother Call Center.       |
| Change settings           | "Changing to favorite settings on the unit" on page 59 "Configuring the time and date" on page 72 "Formatting the memory card" on page 76 |

### ■ Displaying the [Menu] Screen

Press in the folder list display.

→The [Menu] screen displays.

#### ■ Closing the [Menu] Screen

- **1** Select  $\boxtimes$  in the [Menu] screen or press  $\square$  or  $\square$ .
  - Returns to the previous folder list display screen.

#### ■ Returning to the Top folder

- 1 Select [Return to top folder] in the [Menu] screen.
  - Returns to the Top folder and displays the list in the folder.
  - If the browser moves to the Top folder from the opened Security folder, the "Security folder is locked." displays and the Security folder automatically locks (closes).

## **Displaying Content**

| There are two types of files as follows.            |
|-----------------------------------------------------|
| General file not protected by a password            |
| File in the Security folder protected by a password |

Follow the following procedures to open files and display the contents.

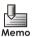

Files that have been previously opened can also be opened from the access history. Refer to "Using the Access History" on page 53.

- **1** Open the folder to display the files ( $oxedsymbol{\cap}$  or  $oxedsymbol{\cap}$  icons).
- Select a file ( or icon).
  - → The selected file opens and displays from the page where the file was previously closed.
  - If the setting in "Configuring the page display when opening the content" on page 65 is changed to "Top page", the top content page displays.

#### Closing Files

- 1 Press in the content display.
  - → The opened file closes and the folder list screen is displayed.

#### [Menu] Screen on the Content Display

When the [Menu] screen appears on the content display, convenient functions are available, i.e. jump to pages, bookmark pages, rate contents, etc.

The file name when the [Menu] screen appears is also displayed.

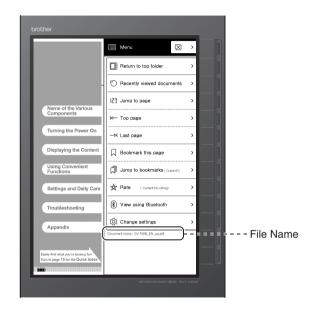

| Item                      | Content or Reference Location                                                                                                    |
|---------------------------|----------------------------------------------------------------------------------------------------|
| $\boxtimes$               | Closes the [Menu] screen and displays the source content page.                                                                                            |
| Return to top folder      | Returns to the Top folder and displays the list in the Top folder.                                                                                        |
| Recently viewed documents | "Using the Access History" on page 53                                                                                                    |
| Jump to page              | "Enter a Page Number and Open" on page 42                                                                                                    |
| Top page                  | "Opening the Top page" on page 44                                                                                                    |
| Last page                 | "Opening the Last page" on page 44                                                                                                    |
| Bookmark this page        | "Placing Bookmarks" on page 49 "Deleting Bookmarks" on page 49                                                                                            |
| Delete bookmark           | When the [Menu] screen displays from a page without a "bookmark", "Bookmark this page" displays. If the page is "bookmarked", "Delete bookmark" displays. |

| Item                     | Content or Reference Location                                                                                                    |
|--------------------------|----------------------------------------------------------------------------------------------------|
| Jump to bookmarks        | "Bookmarks jump" on page 50 If the [Menu] screen display when not in Bookmarks jump mode,                                                 |
| Cancel Jump to bookmarks | "Jump to bookmarks" displays. "Cancel Jump to bookmarks" displays when set to Bookmarks jump mode.                                        |
| Rate                     | "Rating the Content" on page 52                                                                                                    |
| View using Bluetooth     | Use when communicating data via Bluetooth. A response from the separate mobile device is required. Contact the Brother Call Center.       |
| Change settings          | "Changing to favorite settings on the unit" on page 59 "Configuring the time and date" on page 72 "Formatting the memory card" on page 76 |

#### ■ Displaying the [Menu] Screen

1 Press in the content display.

→The [Menu] screen displays.

## ■ Closing the [Menu] Screen

Select 

in the [Menu] screen or press 

in or 

in or 

in or 

in or 

in or 

in or 

in or 

in or 

in or 

in or 

in or 

in or 

in or 

in or 

in or 

in or 

in or 

in or 

in or 

in or 

in or 

in or 

in or 

in or 

in or 

in or 

in or 

in or 

in or 

in or 

in or 

in or 

in or 

in or 

in or 

in or 

in or 

in or 

in or 

in or 

in or 

in or 

in or 

in or 

in or 

in or 

in or 

in or 

in or 

in or 

in or 

in or 

in or 

in or 

in or 

in or 

in or 

in or 

in or 

in or 

in or 

in or 

in or 

in or 

in or 

in or 

in or 

in or 

in or 

in or 

in or 

in or 

in or 

in or 

in or 

in or 

in or 

in or 

in or 

in or 

in or 

in or 

in or 

in or 

in or 

in or 

in or 

in or 

in or 

in or 

in or 

in or 

in or 

in or 

in or 

in or 

in or 

in or 

in or 

in or 

in or 

in or 

in or 

in or 

in or 

in or 

in or 

in or 

in or 

in or 

in or 

in or 

in or 

in or 

in or 

in or 

in or 

in or 

in or 

in or 

in or 

in or 

in or 

in or 

in or 

in or 

in or 

in or 

in or 

in or 

in or 

in or 

in or 

in or 

in or 

in or 

in or 

in or 

in or 

in or 

in or 

in or 

in or 

in or 

in or 

in or 

in or 

in or 

in or 

in or 

in or 

in or 

in or 

in or 

in or 

in or 

in or 

in or 

in or 

in or 

in or 

in or 

in or 

in or 

in or 

in or 

in or 

in or 

in or 

in or 

in or 

in or 

in or 

in or 

in or 

in or 

in or 

in or 

in or 

in or 

in or 

in or 

in or 

in or 

in or 

in or 

in or 

in or 

in or 

in or 

in or 

in or 

in or 

in or 

in or 

in or 

in or 

in or 

in or 

in or 

in or 

in or 

in or 

in or 

in or 

in or 

in or 

in or 

in or 

in or 

in or 

in or 

in or 

in or 

in or 

in or 

in or 

in or 

in or 

in or 

in or 

in or 

in or 

in or 

in or 

in or 

in or 

in or 

in or 

in or 

in or 

in or 

in or 

in or 

in or 

in or 

in or 

in or 

in or 

in or 

in or 

in or 

in or 

in or 

in or 

in or 

in or 

in or 

in or 

in or

→ Returns to the previous content page screen.

#### Turning the Page

Follow the following procedures to turn pages one at a time.

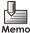

- Refer to "Magnifying a Page" on page 45 to turn pages in magnified display.
- Refer to "Bookmarks jump" on page 50 to turn pages in Bookmarks jump mode.

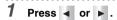

- If the button is held down, the page turns to the next page and then jumps five pages at a time. If the button is continued to be held down, the pages jump 10 pages at a time.
- → The previous or next page displays.
- The pages stop turning once the display reaches either the first or last page.
- If you changed the loop setting to [Loop] from "Setting a Loop Between First and Last Pages" on page 69, you can navigate between the last page and the first page.
- The page jumps to the previous or next bookmark when in Bookmarks jump mode as in "Bookmarks jump" on page 50.

### Enter a Page Number and Open

The display can jump to a specific page. Follow the following steps.

- 1 Press in the content display.
  - →The [Menu] screen displays.
- 2 Select [Jump to page].

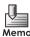

The page cannot jump when in Bookmarks jump mode as in "Bookmarks jump" on page 50.

## 3 Enter a page number.

- The total number of pages displays under the page number entry box. Enter a page number within the total number of pages.
- Press [Back] to delete the entered numbers and reenter a page number.

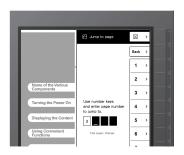

## 4 Select [OK].

- Select |x| or press |x| to cancel the page jump and return to the [Menu] screen.
- → The specified page is displayed.
- If the specified page number is greater than the total number of pages, the last page displays.
- If 0 is specified, the top page displays.
- If the display is magnified as in "Magnifying a Page" on page 45, the top part of the specified page displays.

## Opening the Top page

The display can jump to the top content page. Follow the following steps.

- 1 Press in the content display.
  - → The [Menu] screen displays.
- 2 Select [Top page].
  - → The top content page displays.
  - If the display is magnified as in "Magnifying a Page" on page 45, the top part of the top page displays.
  - The top bookmark page displays when in Bookmarks jump mode as in "Bookmarks jump" on page 50.

## **Opening the Last page**

The display can jump to the last page of the content. Follow the following steps.

- 1 Press in the content display.
  - → The [Menu] screen displays.
- 2 Select [Last page].
  - → The last page of the content displays.
  - If the display is magnified as in "Magnifying a Page" on page 45, the top part of the last page displays.
  - The last bookmark page displays when in Bookmarks jump mode as in "Bookmarks jump" on page 50.

### **Magnifying a Page**

The page can be magnified and displayed at 145%. Follow the following steps.

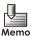

The magnified display image is configured when creating the unit-specific file in SV-Manager. If the unit-specific file was created with a checkmark by [Create enlarged images], the magnified display image appears. If the unit-specific file was created without the checkmark, the image of the entire page display is magnified and displayed by the unit. Refer to the "SV-Manager User's Guide (PC Software)" to generate a magnified image.

### 1 Press in the content display.

- → A page magnified to 145% and rotated 90 degrees is displayed.
- The magnification position mark displays.

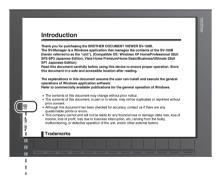

Magnification Position Mark

## 2 Press ▶ or ◄ to move the display location.

- This moves the magnification position within the page or to the previous or next page.
- The location of the magnified display is indicated by the magnification position mark. There are three positions of a magnified page: top, middle, and bottom.
- The display break location before moving is indicated by the magnification assisting mark.
- If | is pressed when the bottom of the page is displayed, the top of the next page displays.
- If | is pressed when the top of the page is displayed, the bottom of the previous page displays.
- If you changed the loop setting to [Loop] from "Setting a Loop Between First and Last Pages" on page 69, pressing while the bottom of the last page is displayed will display the top of the first page, and pressing while the top of the first page is displayed will display the bottom of the last page.
- If ► or ◄ is held down, the position of the page display keeps moving and the pages continue to turn.
- The magnification position and magnification assisting marks do not display when "Configuring page indicators" on page 67 is changed to [Do not display].

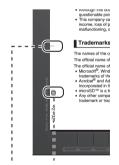

Magnification Assisting Mark

Magnification Position Mark

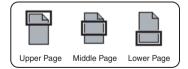

### 3 Press to close the magnified display.

This returns to the entire page display.

# 4

## **Using Convenient Functions**

| Using Bookmarks                   | 49 |
|-----------------------------------|----|
| Placing Bookmarks                 | 49 |
| Deleting Bookmarks                | 49 |
| Bookmarks jump                    | 50 |
| Canceling the Bookmarks Jump Mode | 51 |
| Rating the Content                | 52 |
| Using the Access History          | 53 |
| Using Scan-to-SV-100B Function    | 55 |

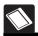

## **Using Bookmarks**

Bookmarks can be placed on pages just as post-it notes can be placed on documents.

Jump to the bookmarked pages and browse through the document quickly. The bookmarks placed can also be confirmed and used in SV-Manager.

## **Placing Bookmarks**

Placing bookmarks on pages without bookmarks.

- 1 Open the page to bookmark and press \_\_\_\_\_.
  - →The [Menu] screen displays.

#### 2 Select [Bookmark this page].

- If the [Menu] screen displays on pages already bookmarked, "Delete bookmark" displays.
- Returns to the page to display and places a bookmark **a** at the top right of the page.
- If the display is magnified as in "Magnifying a Page" on page 45, the bookmark can be confirmed when the top part of the page displays.
- The bookmark does not display when "Configuring page indicators" on page 67 is changed to [Do not display].

#### **Deleting Bookmarks**

Deleting the bookmarks from bookmarked pages.

- 1 Open the bookmarked page and press .
  - → The [Menul screen displays.

#### 2 Select [Delete bookmark].

- If the [Menu] screen displays on a page without a bookmark, "Bookmark this page" displays.
- Returns to the page to display and deletes the bookmark at the top right of the page.

### **Bookmarks jump**

Jump to the bookmarked pages and browse through the document quickly. Jump to bookmarks as follows.

- 1 Press in the content display.
  - → The [Menu] screen displays.
  - The number of current bookmarks is indicated in the menu items.
- 2 Select [Jump to bookmarks].
  - [Jump to bookmarks] cannot be selected when the content does not have a bookmark.
  - Set to Bookmarks jump mode to display the closest bookmarked page after the displayed page.
  - If a bookmarked page after the displayed page does not exist, the previous bookmarked page displays.
  - The Bookmarks jump mode icon displays at the bottom left of the screen.

## **3** Press **◄** or **▶**.

- This function jumps to the previous or next bookmarked page.
- If | is pressed while displaying the top bookmarked page or | is pressed while displaying the last bookmarked page, the pages do not turn.
- If you changed the loop setting to [Loop] from "Setting a Loop Between First and Last Pages" on page 69, pressing while the last bookmarked page is displayed will jump to the first bookmarked page, and pressing while the first bookmarked page is displayed will jump to the last bookmarked page.
- In magnified display, the display position moves within the page. If | is pressed while displaying the top of a page, the display jumps to the bottom of the previous bookmarked page. If | is pressed while displaying the bottom of a page, the display jumps to the top of the next bookmarked page.
- If ◀ or ► is held down, the position of the page display keeps moving and the pages continue to jump to the previous or next bookmarked pages.
- The pages stop turning, once the display reaches either the first or last page.

#### ■ Canceling the Bookmarks Jump Mode

- Press in the content display.
  - →The [Menu] screen displays.
- 2 Select [Cancel Jump to bookmarks].
  - ⇒Bookmarks jump mode cancels and the Bookmarks jump mode icon at the lower left of the screen disappears.

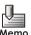

The Bookmarks jump mode automatically cancels in the following.

- 1) When the number of bookmarks in "Delete the bookmark" is 0
- 2) When the power is turned off
- 3) When the access history displays and a content is selected
- 4) When a content is closed

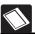

## **Rating the Content**

The content can be evaluated using five asterisks. The rating can be changed or deleted. The rating results can also be confirmed on the SV-Manager. Rate the contents as follows.

- 1 Press in the content display.
  - →The [Menu] screen displays.
  - The current rating is displayed in the menu item by stars.
- 2 Select [Rate].
  - →The [Rate] screen displays.
- 3 Select the rating level (no. of ★).
  - Select [No rating] to delete the rating.
  - Select ⋈ or press to return to the [Menu] screen.
  - →After "Rate this document (selected no. of ★ or "No rating") has been set displays for several seconds, the display returns to the previous content page.

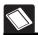

## **Using the Access History**

30 of the most recently browsed files and time of browsing are automatically listed in the access history. The access history displays the files in a list (10 documents) or in a thumbnail (3 documents) format. The thumbnail displays the most recently accessed page.

In addition, files can be opened from the access history. Follow the following steps.

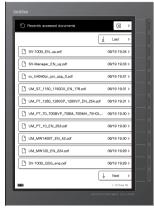

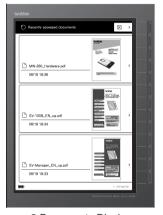

10 Documents Display

3 Documents Display

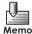

- The access history displays the files in order from the most recent to the oldest.
- The displayed order of the access history is unaffected by changes in the time and date setting from "Configuring the time and date" on page 72. Although changes in the time and date setting are reflected in the access time and date, the access history is displayed in the order of the actual accessed time and date.
- When files with an older history are reopened, the file displays at the top of the list and the older file history is deleted. Two of the same files cannot be displayed.
- The access history display format of 10 and 3 documents can be changed from "Configuring the display format of the access history" on page 66.
- When content is displayed from an item in the access history while in Bookmarks jump mode, the Bookmarks jump mode cancels.
- The file names in the Security folder are displayed when the Security folder is open.
   When the folder is closed, "Security document" is displayed instead of the file name.
   Blank thumbnails are displayed in thumbnail format.
   When it is closed, the access history is not displayed.

- 1 Press in the folder list or content display.
  - →The [Menu] screen displays.
- 2 Select [Recently viewed documents].
  - → The [Recently accessed documents] screen displays.
  - When the display format of the access history is set to 10 documents, and there are 11 documents, they are displayed across multiple pages. Switch between pages by selecting [Next] or [Back], or by pressing ◀ or ▶.

  - The pages stop turning once the display reaches either the first or last page.
  - If you changed the loop setting to [Loop] from "Setting a Loop Between First and Last Pages" on page 69, and the display format is set to 10 documents, you can navigate between the last page and the first page by selecting [Last] or [Top], or by pressing ◀ or ▶ . When the display format is set to 3 documents, you can navigate between the first and last pages by pressing ◀ or ▶ .

#### 3 Select a file to open.

- Press the selection mark " > " key in thumbnail format.
- The selected file opens and displays from the page where the file was previously closed.
- If the setting in "Configuring the page display when opening the content" on page 65 is changed to "Top page", the top content page displays.
- If a security file displayed as "Security document" in the access history is selected, the [Security folder password] screen displays. Refer to "Selecting the Security folder" on page 34.
- When the Security folder is open and a file in a general folder is selected from the access history, the content page of the selected file displays after "Security folder is locked." displays for several seconds. The Security folder closes.

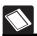

## **Using Scan-to-SV-100B Function**

By connecting this unit to a Brother multi-function device with a USB cable, you can directly save the scanned data and convert it into accessible data.

You can save necessary documents onto this unit and access them without using a PC, just like you would make photocopies.

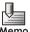

For a list of Brother multi-function devices that support Scan-to-SV-100B function, please contact Brother Call Center.

- \* Separate purchase of a Brother multi-function device is necessary.
- 1 Power on the unit and the multi-function device.
- 2 Connect the unit to the USB memory slot of the multi-function device, using the supplied USB cable.

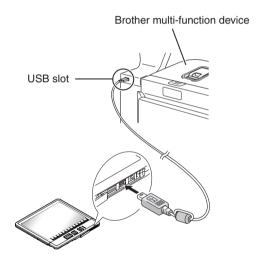

- However, if "Configuring the confirmation screen during USB connection" on page 68 is changed to [Display], the [USB charge options] screen displays. Select [Charge] or [No Charge].
- · You cannot operate this unit while it is connected.
- → The "Established USB connection" screen is displayed.

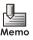

- If a commercially available USB cable is used, ensure that the cable is less than 2m long.
- Do not use a USB hub. Always connect directly to the USB slot on the multi-function device.

### 3 Place the document to be scanned on the multi-function device, and start scanning.

- The status lamp (center green) flashes, and data is transferred from the multi-function device to the unit.
- For details, see "Scan to USB (Media)" section in the documentation for the multi-function device.
- Once scanning starts, a folder named "BROTHER" is created in the root directory of the unit's memory card. The scanned data is stored in this folder.
- Once the document transfer is complete, the status lamp (center green) changes to an illuminated state.

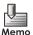

- The only graphic format supported by the Scan-to-SV-100B function are PDF, JPEG and TIFF from a Brother multi-function device. Conversion to the unit's proprietary file is not guaranteed if you manually save the graphic data (PDF, JPEG, TIFF) via a PC or a non-Brother multi-function device.
- If the graphic format is set to PDF and TIFF on the multi-function device, multiple pages are converted to one proprietary file.
   If the graphic format is set to JPEG on the multi-function device, each page is converted to one proprietary file.
- With Scan-to-SV-100B function, the optimal scan setting for the multi-function device is 150 to 200 dpi in color.

## 4 Once scanning is complete, disconnect the USB cable from the unit.

- →The [Transfer document] screen is displayed, and the scanned data is converted to the unit's proprietary file.
- To abort document transfer, select [Cancel]

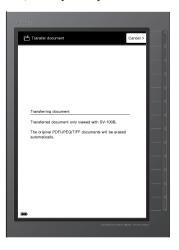

- The Document transfer time is approximately 3 seconds per page (at 150 dpi) The higher the scan resolution, the longer it takes for the document to transfer.
- The transferred proprietary file is registered to the unit's main folder.
- The scanned data in "BROTHER" folder is automatically deleted after they are converted to proprietary format.
- Pressing [Cancel] during document transfer aborts the creation of the proprietary file(s), and the "Document transfer process aborted. Erasing transferred data." screen is displayed. After partially converted data is deleted, if there remains any converted file, the last page of the main folder list is displayed. If there are no converted files, the screen will return to whatever content was displayed before connecting to the multi-function device. The scanned data that had the conversion aborted will remain in "BROTHER" folder, and only the converted files are registered to the main folder.
- The remaining scanned data in the "BROTHER" folder will be converted to the unit's proprietary file the next time you connect to and disconnect from a PC or a multi-function device using a USB cable.

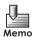

- If there is data in "BROTHER" folder that cannot be converted, [Document transfer error.] screen is displayed. When [OK] is selected, the screen returns to whatever content was displayed before it was connected to the multi-function device.
- If both convertible data and inconvertible data coexist within "BROTHER" folder, the [Document transfer error.] screen is displayed after all the convertible files are converted to the unit's proprietary files. Clicking [OK] displays the last page of the main folder list.
- Connect the unit to a PC with a USB cable and manually delete the inconvertible data from "BROTHER" folder using Windows Explorer.
- If the battery runs low during document transfer, the document transfer is aborted and
  "Document transfer error. Low battery power." screen is displayed for a few seconds. The
  screen returns to whatever content was display before the unit was connected to the
  multi-function device. (If there are converted files, the last page of the main folder list is
  displayed.) Scanned data that was aborted remains in "BROTHER" folder.
- If the memory card runs out of available space during document transfer, document transfer is aborted, and "Document transfer error. Insufficient memory." screen is displayed for a few seconds. The screen returns to the display before the unit was connected to the multi-function device. (If there are converted files, the last page of the main folder list is displayed.) Scanned data that was aborted remains in "BROTHER" folder.
- When document transfer is complete, the last page of the main folder list is displayed. The converted proprietary files are registered to the end of the main folder list.

## **Settings and Daily Care**

This chapter explains the settings and methods for care of the unit.

| Changing to favorite settings on the unit                  |      |
|------------------------------------------------------------|------|
| [Change settings] screen                                   | . 59 |
| Setting the auto "power-off" time                          | . 61 |
| Configuring the screen pattern when powered off            | . 62 |
| Configuring the screen display when powered on             | . 63 |
| Configuring Quick Startup                                  | . 64 |
| Configuring the page display when opening the content      | . 65 |
| Configuring the display format of the access history       | . 66 |
| Configuring page indicators                                | . 67 |
| Configuring the confirmation screen during USB connection. | . 68 |
| Setting a Loop Between First and Last Pages                | . 69 |
| Confirming the settings                                    | . 70 |
| Resetting the settings                                     | . 71 |
| Configuring the time and date                              | 72   |
| Insert/Remove the memory card                              | 74   |
| Formatting the memory card                                 | 76   |
| Charging                                                   | 78   |
| Charging with the AC adapter                               | . 78 |
| USB connection/charging                                    | . 80 |
| Replacing the battery                                      | 81   |
| Resetting the Unit                                         | 83   |
| Confirming the firmware version                            | 85   |

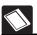

## Changing to favorite settings on the unit

The unit can be configured to make the device easier to use. Configure the settings on the [Change settings] screen.

These settings are retained even when the battery becomes empty, when the battery is removed, or when the device is reset by pressing the Reset key.

#### [Change settings] screen

The Settings menu of the [Change settings] screen is configured on two pages. The current settings are displayed beside the selection items.

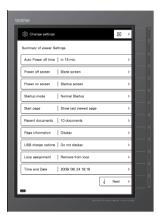

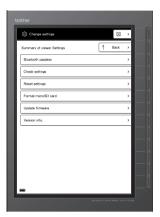

First Page

Second Page

| Items on the First Page | Content or Reference Location                                          |
|-------------------------|------------------------------------------------------------------------|
| Auto Power off time     | "Setting the auto "power-off" time" on page 61                         |
| Power off screen        | "Configuring the screen pattern when powered off" on page 62           |
| Power on screen         | "Configuring the screen display when powered on" on page 63            |
| Startup mode            | "Configuring Quick Startup" on page 64                                 |
| Start page              | "Configuring the page display when opening the content" on page 65     |
| Recent documents        | "Configuring the display format of the access history" on page 66      |
| Page information        | "Configuring page indicators" on page 67                               |
| USB charge options      | "Configuring the confirmation screen during USB connection" on page 68 |
| Loop assignment         | "Setting a Loop Between First and Last Pages" on page 69               |
| Time and date           | "Configuring the time and date" on page 72                             |

| Items on the Second Page | Content or Reference Location                                                                                                    |
|--------------------------|----------------------------------------------------------------------------------------------------|
| Bluetooth passkey        | Configure when communicating data via Bluetooth. A response from the separate mobile device is required. Contact the Brother Call Center. |
| Check settings           | "Confirming the settings" on page 70                                                                                                    |
| Reset settings           | "Resetting the settings" on page 71                                                                                                    |
| Format microSD card      | "Formatting the memory card" on page 76                                                                                                   |
| Update firmware          | Contact Brother Call Center, and confirm the update method of the compatible firmware version.                                            |
| Version info             | "Confirming the firmware version" on page 85                                                                                              |

#### ■ Displaying the [Change settings] screen

- 1 Press in the folder list or content display.
  - → The [Menu] screen on the folder list or on the content display appears.
- 2 Select [Change settings].
- 3 Switch between pages of the Settings menu by selecting [Next] or [Back], or by pressing ▶ or ◀.

- 4 Select the item to configure.
- **5** Once the setting is finished, select  $\boxtimes$  or press  $\blacksquare \boxtimes$ .
  - The [Menu] screen on the folder list or on the content display appears.

## Setting the auto "power-off" time

This unit has a power saving design. When user-operated data processes are complete, the unit switches to "User operation standby mode" and then to "User operation standby (power saving) mode" after three seconds.

The "Auto Power off time" configures the length of time from "User operation standby" until "Power off".

- 1 Display the [Change settings] screen.
- 2 Select [Auto Power off time].
- 3 Select the amount of time until auto off.
  - Select from [In 1 min., In 3 min., In 5 min., In 10 min., In 15 min.(default), In 30 min., In 45 min., In 60 min., In 120 min., and Auto Power off disabled] and place a checkmark
     "\sqrt{"} by the time.

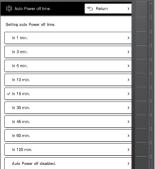

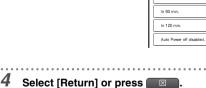

- → Return to the [Change settings] screen.
- 5 Confirm that the settings have changed.

## Configuring the screen pattern when powered off

This unit uses electronic paper. The screen can continue to display on the display panel even when the power is turned off. "Power off screen options" settings configure the screen display when the unit is powered off. This setting is available even during auto off.

#### [Blank screen] (Default)

: Once the power turns off, the screen turns white.

#### [Show last viewed page]

- : If the following screens display immediately before turning the power off, the accessed content page or the various screens display even after the power is turned off.
  - 1) Content page
  - 2) [Menu] screen from the content page
  - 3) [Specify page] screen
  - 4) [Rate] screen

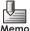

- If the content of the Security folder is displayed immediately before turning the power off, a blank page displays.
- A blank page displays when the battery is empty.
- In high temperature environments, the display becomes blank to protect the panel.
- When [Show last viewed page] is set, the unit is automatically set to Quick Startup when the power is turned on. The battery is drained quicker in this mode.

- 1 Display the [Change settings] screen.
- 2 Select [Power off screen].
- 3 Select the screen display when power is turned off.
  - Select and place a checkmark "\sqrt{"} beside either [Blank screen] or [Show last viewed page].
  - When [Show last viewed page] is selected, a warning message regarding battery life appears for several seconds.

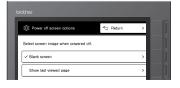

- 4 Select [Return] or press
  - → Return to the [Change settings] screen.
- 5 Confirm that the settings have changed.

## Configuring the screen display when powered on

Configures the displayed screen when the power is turned on.

#### [Startup screen] (Default)

: Displays the Top folder in a list.

#### [Show last page when powered off]

- : Displays the last content page before turning the power off.

  However, if a content page within the Security folder is displayed before turning the power off, the [Security folder password] screen displays. The content page displays when the password is entered correctly.
- Configuration Method
- 1 Display the [Change settings] screen.
- 2 Select [Power on screen].
- 3 Select the screen display after start-up.
  - Select and place a checkmark "\screen" by either [Startup screen] or [Show last page when
    powered off].

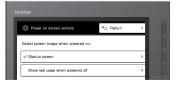

- 4 Select [Return] or press
  - ⇒Return to [Change settings] screen.
- 5 Confirm that the settings have changed.

## Configuring Quick Startup

Configures the startup method the power is turned on.

#### [Normal Startup] (Default)

: The startup time for Normal Startup is about 5 seconds.

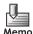

- Even when the setting is configured to [Normal Startup], the setting changes to Quick Startup in the following.
  - When the power is turned off while the AC adapter or USB cable is connected to the unit and then the power is turned back on to startup.

#### [Quick Startup]

: The startup time for Quick Startup is about 1.5 seconds.

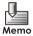

- When the setting is configured to [Quick Startup], a small amount of power is consumed even when the power is turned off. This will shorten the battery life.
- Even when the setting is configured to [Quick Startup], the setting changes to Normal Startup in the following.
  - When the AC adapter is connected and started after the power is turned off without the AC adapter connected
  - When the USB cable is connected and started after the power is turned off without the USB cable connected

#### ■ Configuration Method

1 Display the [Change settings] screen.

2 Select [Startup options].

**3** Configure the startup method.

- Select and place a checkmark "\scriv" by either [Normal Startup] or [Quick Startup].
- If [Quick Startup] is selected, a warning message regarding battery life appears for several seconds.

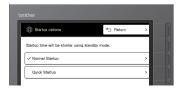

- 4 Select [Return] or press
  - → Return to the [Change settings] screen.
- 5 Confirm that the settings have changed.

### Configuring the page display when opening the content

Configures the display page when opening the content.

#### [Top page]

: Displays the top content page.

#### [Show last viewed page] (Default)

: Displays the previously closed page.

- 1 Display the [Change settings] screen.
- 2 Select [Start page].
- 3 Select the display page.
  - Select and place a checkmark "\rightarrow" by either [Top page] or [Show last viewed page].

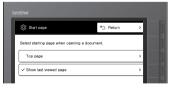

- 4 Select [Return] or press
  - → Return to the [Change settings] screen.
- 5 Confirm that the settings have changed.

## Configuring the display format of the access history

Configures the number of displayed items in the access history.

#### [3 documents]

: Displays three of the most recently accessed files in order from the most recent. The most recently accessed page displays as a thumbnail.

#### [10 documents] (Default)

: Displays ten of the most recently accessed files in order from the most recent. The items are displayed in a list.

- 1 Display the [Change settings] screen.
- 2 Select [Recent documents].
- 3 Select the display format.
  - Select and place a checkmark "\scriv" by either [3 documents] or [10 documents].

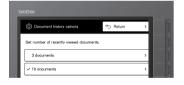

- 4 Select [Return] or press
  - → Return to the [Change settings] screen.
- 5 Confirm that the settings have changed.

## Configuring page indicators

Configuring whether to display the indicators (page number/total page number, magnification position mark, magnification assisting mark, bookmark, bookmark jump mode display) displayed at the bottom of the screen or at the top of the page.

#### [Display] (Default)

: Display indicators.

#### [Do not display]

: Indicators do not display.

- 1 Display the [Change settings] screen.
- 2 Select [Page information].
- 3 Select whether to display.
  - Select and place a checkmark "\sqrt{"} by either [Display] or [Do not display].

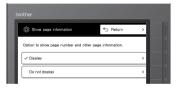

- 4 Select [Return] or press
  - → Return to the [Change settings] screen.
- 5 Confirm that the settings have changed.

## Configuring the confirmation screen during USB connection

Configures whether to display the charging confirmation screen when the PC is connected with the USB cable.

#### [Display]

: Displays the [USB charge options] screen when the USB is connected. [Charge]/[No charge] can be selected.

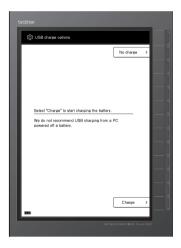

#### [Do not display] (Default)

: Starts charging without displaying the [USB charge options] screen when the USB is connected.

- 1 Display the [Change settings] screen.
- 2 Select [USB charge options].
- 3 Select whether to display.
  - Select and place a checkmark "√" by either [Display] or [Do not display].

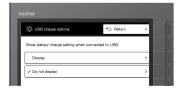

- **4** s
  - Select [Return] or press
  - → Return to the [Change settings] screen.
- 5 Confirm that the settings have changed.

## Setting a Loop Between First and Last Pages

You can set the loop navigation between the last and first pages while displaying contents (including magnification and bookmark navigation mode), folder list, or access history.

#### [Loop]

- : Pressing 
  while the last page is displayed will jump to the first page.
  - Pressing \( \infty \) while the first page is displayed will jump to the last page.

#### [Remove from loop] (default setting)

- : Pressing ▶ or ◀ while the last page or the first page is displayed does not switch pages.
- Configuration Method
- 1 Display the [Change settings] screen.
- 2 Select [Loop assignment].
- 3 Specify the loop between first and last pages.
  - Select [Loop] or [Remove from loop] and put a checkmark "\scale" next to it.

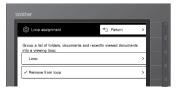

- 4 Select [Return] or press
  - → Return to the [Change settings] screen.
- 5 Confirm that the settings have changed.

## Confirming the settings

The current settings can be confirmed.

- **■** Confirmation Method
- 1 Display the [Change settings] screen.
- 2 Select [Check settings].
  - ➡The settings list displays.

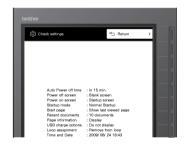

- $m{3}$  Check the settings and select [Return] or press lacktriangle .
  - ⇒Return to the [Change settings] screen.

## Resetting the settings

Returns the configuration of the Settings menu back to factory defaults and deletes the access history.

#### ■ Initialization Method

- Display the second page of the [Change settings] screen.
- Select [Reset settings].
- Select [Continue?].
  - To cancel initialization, select either [Cancel] or [Return], or press

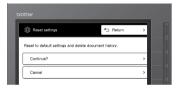

After the "Complete reset settings." displays for several seconds, the screen returns to the [Change settings] screen.

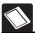

## Configuring the time and date

Set the date between 1/1/2009 and 12/31/2099.

When the power is turned on for the first time after purchase, the time and date start from 1/1/2009 00:00:00 (Default).

The time stops and returns to default settings when the battery runs out or when the battery is removed.

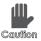

- The accessed date displayed in the SV-Manager displays the time set here. Note that when the time returns to default settings or is changed, the time may differ from the actual time.
- The displayed order of this unit's access history is unaffected by changes in date and time. The files are displayed in order according to the actual accessed date.

- 1 Display the [Change settings] screen.
  - Refer to "Displaying the [Change settings] screen" on page 60 to display the [Change settings] screen.
- 2 Select [Time and date].
- 3 Use the numeric keys and enter the numbers in the order of year, month, date, hour, and minute.
  - The cursor moves as the numbers are entered.
  - To make corrections, select [Next], or press ▶ or ◄ to move the cursor to the appropriate place, and make your corrections.
  - If an invalid number is entered, the status light (orange) flashes.

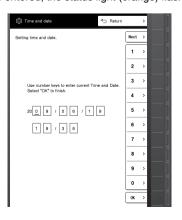

## 4 Select [OK].

- The configured time starts from 0 seconds.
- Select [Return] or press to stop configuration without changing the time.
- → Return to the [Change settings] screen.

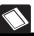

## Insert/Remove the memory card

The unit can also access large amounts of content as different unit-specific files can be saved to multiple memory cards.

• "microSD card access error." displays when a memory card has not been inserted or when a file is damaged.

#### ■ Operating Procedures

- 1 Confirm that the power has been turned off.
  - Power off is confirmed by a blank screen that does not display anything and a status lamp that does not turn on or flash when a key is pressed, other than
  - If the power is on, press \_\_\_\_\_ to turn the power off.
- Slide and remove the battery cover.
  - Push the mark in the center to unlock and open. Slide and remove the cover.

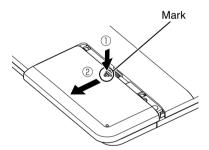

3 Press the memory card to unlock and the card will release. Pull the card out and remove.

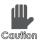

Be careful not to touch the metallic terminals when handling the memory card. This may result in poor contact.

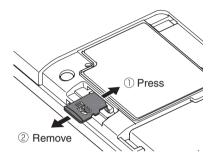

4 Turn the metallic terminals to the display panel when inserting and push until the memory card locks.

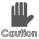

Be careful as the card will break if the card is forcefully inserted facing the wrong way.

5 Securely close the battery cover.

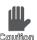

Ensure that the battery cover has been securely closed. If the cover is not properly closed, water leakage may cause this device to malfunction.

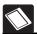

## Formatting the memory card

When the memory card is formatted, all files including the unit-specific files are deleted from the memory card and empty Main and Security folders are created.

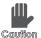

- Similar to formatting in Windows, all folders and files within the memory card are deleted.
- Use the unit to format the memory card. If a software that is not compatible
  with Windows or SD standards is used to format the card, the card may
  become incompatible with SD standards and compatibility may become an
  issue.
- The maximum microSD memory card capacity for this unit is 2GB. microSDHC memory cards are not compatible with this unit.
- . The card is formatted in FAT16.
- SV-Manager initialization does not format.

#### ■ Format Method

- 1 Display the second page of the [Change settings] screen.
  - Refer to "Displaying the [Change settings] screen" on page 60 to display the [Change settings] screen.
- 2 Select [Format microSD card].
- 3 Select [Continue?].
  - To cancel initialization, select either [Cancel] or [Return], or press

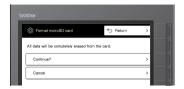

- Confirm "Do you wish to continue formatting?" and select [Yes].
  - Select [No] to cancel.

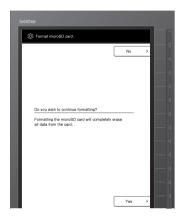

After the "Now formatting microSD card." screen, the top folder is displayed upon completion of formatting.

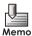

Formatting may take some time.

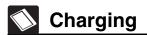

The battery can be charged using the AC adapter or a USB connection.

When "Low battery power." is displayed, the battery level is virtually empty. When the display screen switches, is displayed. Immediately recharge the battery. If the unit is continued to be used without charging, the display will become blank and the power will turn off. If the power is turned on in this condition, a pop-up message displays.

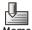

The battery does not charge even when the AC adapter or USB cable is connected in the following.

• When the temperature significantly exceeds the range of 5-35°C

### Charging with the AC adapter

#### Operating Method

1 Connect the round plug of the AC adapter to the unit's AC adapter port and the power plug to an AC100V outlet.

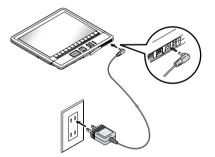

- Confirm that the status lamp (orange light on the left) is lit.
  - When the power is turned on, the charge status can be confirmed by the battery life display. The battery life display is updated when the screen is switched by pressing a key.
     The battery life display switches to (charging) when a key is pressed.
  - The power automatically turns on when the AC adapter is connected while the unit is powered off.
  - → When charging is complete, the status lamp (orange light on the left) turns off.

- 3 Confirm that the status lamp (orange light on the left) has turned off and remove the AC adapter plug from the unit.
  - Even if the AC adapter plug is removed before the charge is complete, the status lamp (orange light on the left) turns off.
- 4 Press any key to update the battery life display.
  - The display changes to Charging Complete.
- **5** Close the port cover.

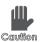

Ensure that the port cover has been securely closed. If the cover is not properly closed, water leakage may cause this device to malfunction.

## USB connection/charging

The PC supplies power and charges the battery via a USB connection.

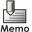

- The USB cannot charge when the memory card has not been inserted.
- The battery cannot be charged via a USB connection while the battery is being charged by the AC adapter.
- The battery cannot be charged while the PC has not been started.

#### Operating Method

1 Connect with the PC using the USB cable (included).

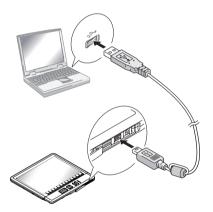

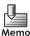

- If a commercially available USB cable is used, ensure that the cable is less than 2m long.
- Do not use a USB hub. Always connect directly to the PC's USB port.

### Confirm that the status lamp (orange light on the left) is lit.

- Charging starts when the USB cable is connected while the power is on. However, if
   "Configuring the confirmation screen during USB connection" on page 68 is changed to
   [Display], the [USB charge options] screen displays. Charging starts when the [Charge]
   key is pressed.
- When the USB cable is connected while the power is off, the power turns on and the [USB charge options] screen is displayed.
- → The "Established USB connection." screen is displayed.
- The unit cannot be operated; however, the unit can be accessed by the SV-Manager software on the PC while the unit is being charged via the USB connection.

## Replacing the battery

The battery is a consumable product. The life of the battery has ended when the battery no longer holds a charge. Replace the old with a new battery.

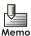

The time returns to the factory settings when the battery is replaced. The time needs to be reset according to "Configuring the time and date" on page 72.

#### **■** Operating Method

- 1 Confirm that the power has been turned off.
  - Power off is confirmed by a blank screen that does not display anything and a status lamp that does not turn on or flash when a key is pressed, other than
  - If the power is on, press \_\_\_\_\_ to turn the power off.
- 2 Remove the AC adapter or USB cable.

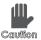

Ensure that the AC adapter and USB cable have been removed when replacing the battery. This may result in device failure.

- 3 Slide and remove the battery cover.
  - Push the mark in the center to unlock and open. Slide and remove the cover.

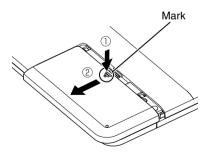

Ŀ

4 Hold and remove the battery by the opposite end of the terminals.

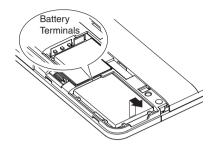

5 Securely insert a new battery into the unit ensuring the terminals make contact.

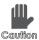

Be careful of the battery's orientation when inserting. Inserting the battery incorrectly may result in device failure.

6 Securely close the battery cover.

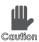

Ensure that the battery cover has been securely closed. If the cover is not properly closed, water leakage may cause this device to malfunction.

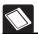

## **Resetting the Unit**

Restart the unit by pressing the Reset key when key operations have frozen or operations have become unstable.

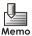

- Even when the unit has been restarted by pressing the Reset key, the access history, bookmarks, and the settings in the [Change settings] screen are not deleted.
- The unit can only be reset when the power is turned on.

#### **■** Operating Method

### 1 Slide and remove the battery cover.

• Push the mark in the center to unlock and open. Slide and remove the cover.

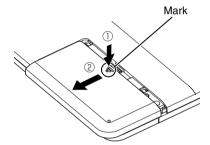

Insert and push a pin into the hole of the Reset key.

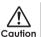

Do not use a pin that is extremely narrow and sharp, i.e. needle, etc. A broken needle may cause injury.

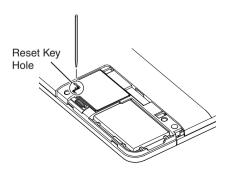

- 3 Confirm that the status lamps (green) flash from left to right and the Wake-up screen displays.
  - Restarting the unit takes about 5 seconds.
- 4 Securely close the battery cover.

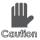

Ensure that the battery cover has been securely closed. If the cover is not properly closed, water leakage may cause this device to malfunction.

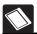

## **Confirming the firmware version**

Confirms the firmware (internal software of the unit) version.

#### **■** Operating Method

- 1 Display the second page of the [Change settings] screen.
  - Refer to "Displaying the [Change settings] screen" on page 60 to display the [Change settings] screen.
- 2 Select [Version info.].
  - The firmware version information and the serial number of the unit are displayed.

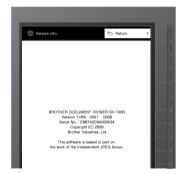

3 Once you check the version, select [Return] or press

## **Troubleshooting**

Confirm any messages that display or questionable operations of the unit.

| When this message appears                          | 87 |
|----------------------------------------------------|----|
| Is this a device failure?                          | 89 |
| Separately sold accessories                        | 90 |
| Ordering accessories and supplies                  | 90 |
| Disposal of this unit                              | 91 |
| Disposing the lithium ion battery<br>Deleting data |    |
| Repairs                                            | 92 |
| User Support                                       | 92 |

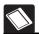

## When this message appears

| Message                                                     | Problems and Solutions                                                                                                    |
|-------------------------------------------------------------|----------------------------------------------------------------------------------------------------|
| Invalid password.                                           | When password authorization fails three consecutive times, the password becomes invalid. The unit cannot open the Security folder.                                                                                                    |
|                                                             | Cancel the invalid password state in the SV-Manager. When password authorization in SV-Manager succeeds, the unit can open the Security folder. Refer to the "SV-Manager User's Guide (PC Software)".                                                                                                    |
| Security folder is locked from 3 invalid password attempts. | Problem:  When password authorization fails three consecutive times, the Security folder cannot be opened as the password becomes invalid.                                                                                                    |
|                                                             | Cancel the invalid password state in the SV-Manager. When password authorization in SV-Manager succeeds, the unit can open the Security folder. Refer to the "SV-Manager User's Guide (PC Software)".                                                                                                    |
| Security folder is locked.                                  | Problem:  • If the browser moves to a general folder while the Security folder is open, the Security folder locks (closes).                                                                                                    |
|                                                             | Solution:  Reopen the Security folder by selecting the Security folder and reentering the password. Refer to "Selecting the Security folder" on page 34.                                                                                                    |
| Low battery power.<br>Very low battery power.               | Problem:  • The remaining battery level is low or empty.                                                                                                    |
|                                                             | Solution:  • Charge the battery. Refer to "Charging" on page 78.  If the battery level remains insufficient even after charging immediately, confirm that the battery has been securely inserted. If this message displays immediately after charging, this is the end of the battery life. Replace the old with a new battery. |

| Message                                | Problems and Solutions                                                                                                    |  |  |  |
|----------------------------------------|----------------------------------------------------------------------------------------------------|--|--|--|
| microSD card access error.             | Problem:  • A memory card has not been inserted.                                                                                                    |  |  |  |
|                                        | Solution:  • Confirm that a memory card has been correctly inserted.                                                                                        |  |  |  |
|                                        | Problem:  • The unit-specific file on the memory card has been damaged and the data cannot be read.                                                         |  |  |  |
|                                        | Solution:  • The SV-Manager may be able to restore the file. Refer to the "SV-Manager User's Guide (PC Software)".                                          |  |  |  |
|                                        | Only and can be used while the message is displayed. When is pressed, the [Change settings] screen is displayed.                                            |  |  |  |
|                                        | Problem:  • The card has not been formatted by the unit. The card has also been initialized by the SV-Manager.                                              |  |  |  |
|                                        | Solution: • Refer to "Formatting the memory card" on page 76.                                                                                               |  |  |  |
| Set Time and Date.                     | Problem:  • The time has not been set by default.  The time stops and returns to default settings when the battery runs out or when the battery is removed. |  |  |  |
|                                        | Solution: • Refer to "Configuring the time and date" on page 72.                                                                                            |  |  |  |
| Fatal error.<br>Turning the power off. | Problem:  • An unexpected error has occurred in the unit.                                                                                                   |  |  |  |
|                                        | Solution:  • Contact the store where this unit was purchased or the Brother Call Center.                                                                    |  |  |  |

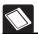

## Is this a device failure?

When there is a device failure, confirm if the conditions match those in the following.

| Issue                                                                                        | Problems and Solutions                                                                                                    |
|----------------------------------------------------------------------------------------------|----------------------------------------------------------------------------------------------------|
|                                                                                              |                                                                                                    |
| The screen display does not turn off even when the power is turned off.                      | Problem:  • This unit uses electronic paper. When the option in "Screen display settings when the power is turned off" is changed to [Show last viewed page], the content can be displayed even when the power is turned off. This is not a device failure. |
|                                                                                              | Solution:     Change the settings of the power off screen display to stop displaying the content. Change the option in "Configuring the screen pattern when powered off" on page 62 to [Blank screen].                                                      |
| Nothing displays on the screen.                                                              | Problem:  • The screen does not display anything when the power is turned off when high temperatures are detected or if [Blank screen] is set to "Screen display settings when the power is turned off". If the remaining battery becomes empty in this     |
|                                                                                              | state, the unit will not respond even if is pressed.                                                                                                    |
|                                                                                              | Solution:                                                                                                    |
|                                                                                              | <ul> <li>Press and confirm that the status lamps (green) flashes from left to right and the screen displays. If the unit does not respond, charge the battery and confirm that the status lamp (orange light on the left) turns on.</li> </ul>              |
| The status lamp (orange light on the left) does not turn on even when the battery is charged | Problem:  The battery will not charge if the unit is above a certain temperature due to being left for prolonged periods in direct sunlight or in a vehicle or if the unit is below a certain temperature, i.e. in cold climates, etc.                      |
|                                                                                              | Solution:  • Move the unit to a location with a temperature between 5 and 35°C.                                                                                                    |
|                                                                                              | Problem:  • When the battery is fully charged, the battery does not continue to charge.                                                                                                    |
|                                                                                              | Solution:  • Use the battery as the battery is fully charged.                                                                                                    |
| There is a delay in the display                                                              | Problem:  • This unit uses electronic paper. As a characteristic of the electronic paper, the display may delay at lower temperatures. This is not a device failure.                                                                                        |
|                                                                                              | Solution:  • Use the device in a warm location, i.e. range between 5 and 35°C.                                                                                                    |

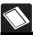

## Separately sold accessories

Separately sold accessories are as follows.

■ Special Rechargeable Lithium Ion Battery: LW9157001

This is the same as the accessory item.

■ Soft Case : LW9155001

This is the same as the accessory item.

■ USB Cable : LW9161001

This is the same as the accessory item.

■ AC Adapter: LW9159001

This is the same as the accessory item.

■ microSD Memory Card: LW9163001

This is the same as the accessory item.

## Ordering accessories and supplies

For best quality results use only genuine Brother accessories, which are available at most Brother retailers. If you cannot find the accessory you need and you have a Visa, MasterCard, Discover, or American Express credit card, you can order accessories directly from Brother. (In the USA, you can visit us online for a complete selection of the Brother accessories and supplies that are available for purchase.)

1-888-879-3232 (voice)

1-800-947-1445 (fax)

http://www.brothermall.com

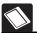

## Disposal of this unit

Remove the special rechargeable lithium ion battery from the unit when disposing the unit.

## Disposing the lithium ion battery

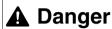

Use tape to cover and insulate the contact points when disposing. Do not disassemble.

#### **■** For Customer Service

- 1-800-284-4329 (voice)
- 1-901-379-1215 (fax)
- 1-800-284-3238 (TTY service for the hearing-impaired)

#### ■ Service Center Locator

For the location of a Brother authorized service center, call 1-800-284-4357.

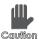

Do not dispose of the unit or battery together with general trash. In addition to damage to the environment, there is a fear of explosion or fire.

### **Deleting data**

All data is saved to the memory card. The unit or Windows format or delete function does not completely delete data on the memory card. Transfer or dispose of the unit only after completely deleting the data using a commercially available data deleting software.

When disposing the unit, take measures to prevent information leaks, i.e. physically destroying the memory card, etc., and follow the disposal methods of the various regions.

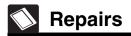

Before requesting any repairs, confirm with the sections "When this message appears" or "Is this a device failure?"

If the problem is not solved, note the following items and contact the store where this unit was purchased or the Brother Call Center.

- Serial Number
- Firmware Version
- Symptoms
- Conditions when Occurred (What operations were being executed, etc.)
- Frequency (Frequently occurs/Occurs sometimes, etc.)

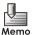

Confirm the serial number and firmware version according to "Confirming the firmware version" on page 85.

## **User Support**

Confirm that the purchased store and date are listed. Read the warranty and the warranty provisions carefully and store in a secure location.

Contact the store where this unit was purchased or the following "Brother Call Center" if there are any unclear points or questions regarding any after-sales service.

#### **■** Brother Call Center

- 1-800-284-4329 (voice)
- 1-901-379-1215 (fax)
- 1-800-284-3238 (TTY service for the hearing-impaired)

## **Appendix**

| Glossary       | 95 |
|----------------|----|
| Specifications | 98 |
| Index          | 99 |

The following are explanations of terms related to the functions of this unit.

#### Α

#### **Access history**

This is the recorded history of the 30 most recently accessed files.

The access history displays a history of 10 or 3 items on the [Recently accessed documents] screen and files can be directly opened from this screen.

#### Auto power off

When the user is not operating the unit, the "User operation standby (power saving)" automatically switches to "Power off". The time to switch to "Power off" can be configured.

#### В

#### Blank screen

The unit uses electronic paper. Although content can be displayed with the power off, the displayed content can be erased when the power is off and the unit can display a blank screen.

#### **Bookmark**

The bookmark is a mark placed on content pages just as post-its are placed on paper documents.

#### Bookmarks jump mode

This is the mode that jumps only to bookmarked pages.

#### C

#### Content

The content displayed on the screen of the content source file or user-specific file.

#### Content Source File

This is a content file created and saved by a general application software (Word, Excel, PDF, etc.)

#### F

#### **Firmware**

This is the internal software bundled with this unit.

ı

#### Indicator

Information displaying at the top of the screen or the bottom of the page.

These indicators include: "bookmarks" just as post-its that are placed on paper documents, "Bookmarks jump mode display" displayed when in bookmark jump mode, "page number/total page number" displayed during content display, and "magnification position mark" and "magnification assisting mark" displayed during magnification display. Furthermore, "Battery Life" displays in the indicator part of the page when not in content display.

#### **Invalid Password State**

This state describes when files in the security folder cannot be opened. When password authorization fails three consecutive times, the password for the Security folder becomes invalid as the [Security folder password] screen does not even display to open the Security folder. If the password is not valid for the unit, the password invalid state cannot be canceled by the unit. Cancel the state from SV-Manager.

J

#### Jump to page

This is the function that opens a specific page when the page number is entered.

М

#### **Magnification Assisting Mark**

When the display location is moved within a magnified page, this mark indicates the position of the border displayed before moving.

#### Magnify

This displays the content at 145% magnification.

When the unit-specific file has a magnified display image with an increased resolution of 145%, the magnified display image appears. The magnified display image is created separately from the entire page display when the unit-specific file is created.

When the magnified display image does not exist, the entire page display image is magnified and displayed by the unit.

#### Main folder

This is the folder immediately under the Top folder. Unit-specific files that can be browsed without a password are registered to this folder. The SV-Manager may change the name of the files.

#### **Password**

This is a four digit number that is required to open the Security folder configured by the SV-Manager. Enter the number on the [Security folder password] screen.

#### Power off

This is a state of the unit that does not accept

any key operations except for \_\_\_\_\_. The power turns on when the unit is connected to the PC via USB cable.

#### Power on

This unit has a power saving design. Power on has the following three states and switches to power saving mode after finishing a process if the user does not operate the unit.

"Processing data" → "User operation standby" → (After 3 seconds) → "User operation standby (Power saving)" "User operation standby (Power saving)" can switch to "Power off" according to the settings.

#### R

#### Rating

This is a function that attaches up to 5 stars (or no rating) to the contents.

#### S

#### Security folder

This is a password encrypted folder for unitspecific files. Password authentication is required to access the content. The SV-Manager may change the name of the files.

#### SV-Manager

This is the Windows application software that creates and manages unit-specific files from content source files.

#### Т

#### Top folder

This is the top folder in this unit configured to the root directory of the memory card.

#### U

#### Unit-specific file

This is a file converted to data that can be accessed by the unit from a content source file.

This file is configured from a content page image (raster data expressed with dots, identical to a bitmap) and management file. This file is created by the SV-Manager.

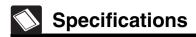

| Item                                             | Contents                                                                                                    |
|--------------------------------------------------|----------------------------------------------------------------------------------------------------|
| Display Method                                   | Reflective Electronic Paper Display (Electrophoresis System)                                                                                                    |
| Screen Size                                      | 202.8mm x 139.4mm                                                                                                    |
| Display Pixels (Resolution)                      | 1200 x 825 (Approx. 150 dpi)                                                                                                    |
| Display Color                                    | 4 Shade Gray Scale                                                                                                    |
| Display Switch<br>Speed                          | Less than 1 second *1                                                                                                    |
| Interface                                        | microSDTM Card slot, USB 2.0 High-Speed, Bluetooth® 2.0 + EDR                                                                                                    |
| Data Storage<br>(When using 2GB<br>microSD card) | 10,000 pages *2                                                                                                    |
| Security                                         | 128 Bit AES (Advanced Encryption Standard), Password lock function                                                                                                    |
| Power                                            | Special Rechargeable Lithium Ion Battery (Included) Special Recharging AC Adapter (Included) USB Bus Power (5V ±5%)                                                                    |
| Charging Time                                    | Within approx. 3 hours (When using Special Recharging AC Adapter)/<br>Within approx. 5 hours (USB charging)                                                                            |
| Maximum Battery<br>Time                          | Approx. 83 hours (5,000 page display)*3 Measured at 23°C                                                                                                    |
| Exterior Dimensions                              | 237 (W) x 247 (D) x 15.5 (H) mm (Excluding any projections)                                                                                                    |
| Weight                                           | Approx. 600g (Including microSDTM card, Special Rechargeable Lithium Ion Battery)                                                                                                    |
| Operating<br>Environment                         | Temperature: 5-35°C; Humidity: 20-80% (No condensation)                                                                                                    |
| Device Life                                      | Display of 370,000 pages or 5 years                                                                                                    |
| Compatible Format                                | Unique format <sup>*4</sup>                                                                                                    |
| Bundled Software (PC)*5                          | Printer driver, SV-Manager Ver. 1.0                                                                                                    |
| Bundled Software<br>Compatible OS                | Windows XP Home/Professional 32bit SP2-SP3 (English and Spanish Edition), Vista Home Premium/Home Basic/Business/Ultimate 32bit SP1 (English and Spanish Edition)                      |
| Bundled Products                                 | Special Rechargeable Lithium Ion Battery, 2GB microSD™ card, Special Recharging AC Adapter, USB cable, soft case, CD-ROM (including User's Manual, bundled software), Quickstart Guide |

<sup>\*1</sup> Indoor temperature 23°C

<sup>\*2</sup> Test value of 10 pages for each file with a print coverage of 5% of A4 size data and 10 files saved to each folder

<sup>\*3</sup> Test value of one minute content display switch interval at 23°C.

<sup>\*4</sup> Documents that can be printed by the bundled printer driver are converted to the unique format

<sup>\*5</sup> Updated software is available on this company's web page

## Index

| A                                 | E                             |
|-----------------------------------|-------------------------------|
| AC adapter 11, 78                 | Enlarge23                     |
| AC adapter port23                 | Enter a page number42         |
| Access history 18, 37, 40, 53, 66 | Expansion slot                |
| Auto Power off time 59, 61        |                               |
|                                   | F                             |
| В                                 | •                             |
| _                                 | Files                         |
| Back24                            | Closing                       |
| Battery24                         | Firmware version              |
| Replacing81                       | Confirming                    |
| Battery cover                     |                               |
| Blank screen                      | Opening                       |
| Bluetooth                         | Folder list display           |
| Bluetooth passkey                 | Folder list display screen    |
| Bookmark                          | Format                        |
| Deleting                          | 1 omat 00, 70                 |
| Placing49                         | _                             |
| _                                 | G                             |
| C                                 | General folder29              |
| Cancel jump to bookmarks 41, 51   |                               |
| Change settings 37, 41            | н                             |
| [Change settings] screen 59, 60   |                               |
| Charging 78, 80                   | Hierarchical path29           |
| Check settings 60                 | Homepage                      |
| Close23, 35                       |                               |
| Configuring the time and date72   | Ī                             |
| Confirming the settings70         | [Incorrect password] screen36 |
| Connector cover23                 | Indicator                     |
| Content65                         | Invalid password state34      |
| Displaying39                      | ilivaliu passworu state       |
| Rating52                          | _                             |
| Content display40                 | J                             |
| Content display screen 31         | Jump 17                       |
|                                   | Jump to bookmarks 41, 50      |
| D                                 | Jump to page 40, 42           |
| Display panel23                   |                               |
| Display screen                    |                               |
| Disposal91                        |                               |

| L                                                        | Q                                              |
|----------------------------------------------------------|------------------------------------------------|
| Lamps25                                                  | Quick startup64                                |
| Last page                                                | ·                                              |
| List within the folder30                                 | R                                              |
| Lithium ion battery90, 91                                |                                                |
| Lock35                                                   | Rate41                                         |
| Loop assignment59                                        | Recent documents59                             |
|                                                          | Remaining battery level display30              |
| M                                                        | Repairs92                                      |
|                                                          | Reset83                                        |
| Magnification assisting mark31                           | Reset key24                                    |
| Magnification location mark 31                           | Reset settings60                               |
| Magnified display image45                                | Resetting the settings71                       |
| Magnify 16                                               |                                                |
| Magnifying a page45                                      | S                                              |
| Main folder29                                            | Scan-to-SV-100B55                              |
| Memory card74                                            | Screen display63                               |
| Formatting                                               | Security folder                                |
| Memory card slot                                         | [Security folder password] screen34            |
| Menu                                                     | Select key24                                   |
| [Menu] screen                                            | Selected folder name                           |
| microSD memory card                                      | Selection mark                                 |
| microSDHC memory card24  Move to bookmark mode display31 | Setting a loop between first and last pages 69 |
| Move to bookmark mode display                            | Settings59                                     |
|                                                          | Show last page when powered off 63             |
| N                                                        | Software download92                            |
| Next24                                                   | Special rechargeable lithium ion battery 7, 24 |
|                                                          | Start page59, 65                               |
| 0                                                        | Startup mode59                                 |
| •                                                        | Startup options64                              |
| On/Off                                                   | Startup screen63                               |
| _                                                        | Status lamps23, 25                             |
| Р                                                        |                                                |
| Page information59                                       | Т                                              |
| Page number31                                            | Thumbnail53                                    |
| Password35                                               | Time and date                                  |
| Power off                                                | Top folder                                     |
| Power off screen59                                       | Top page40, 44                                 |
| Power off time59                                         | Total page number                              |
| Power on                                                 | Turning the page                               |
| Power on screen59                                        | running the page42                             |

|   | ⊳                     |
|---|-----------------------|
| • | ō                     |
| • | $\boldsymbol{\sigma}$ |
|   | Ð                     |
|   | 3                     |
|   | <u>α</u>              |
|   | ≂.                    |

| l |   |  |
|---|---|--|
| ٠ | • |  |

| Unit                | 7  |  |
|---------------------|----|--|
| Update firmware6    | 30 |  |
| USB charge options5 | 59 |  |
| USB connection68, 8 | 30 |  |
| USB port2           | 23 |  |
| User support        | )2 |  |
|                     |    |  |
| V                   |    |  |
| Version info60, 8   | 35 |  |

# brother